# 宜蘭縣政府

# **110** 年個人電腦資安自我審查設定說明

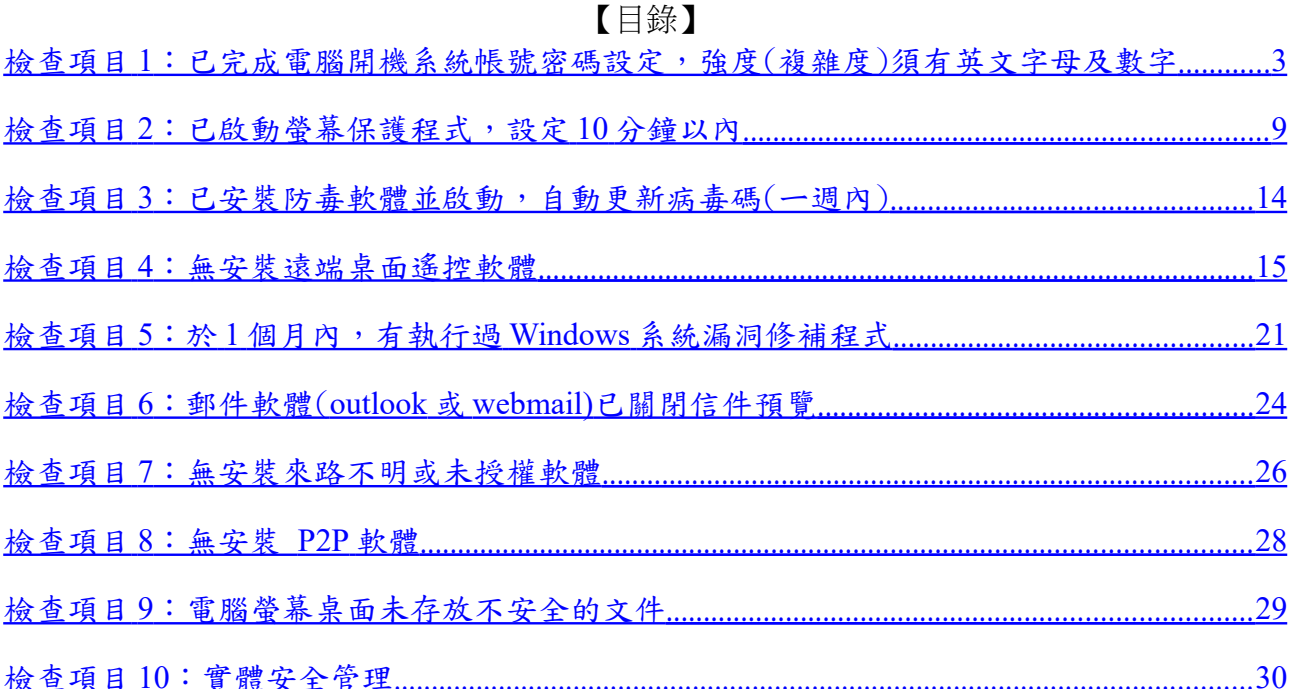

# <span id="page-2-0"></span>檢查項目 **1**:已完成電腦開機系統帳號密碼設定,強度(複雜度)須有 英文字母及數字

檢查說明:

- 1、系統登出/重新開機查看是否需要登入帳號
- 2、檢查是否輸入密碼,密碼長度是否為 7 碼以上
- 若不符上述規定,則依下列設定方式操作
	- A. Windows XP 設定方式如下:

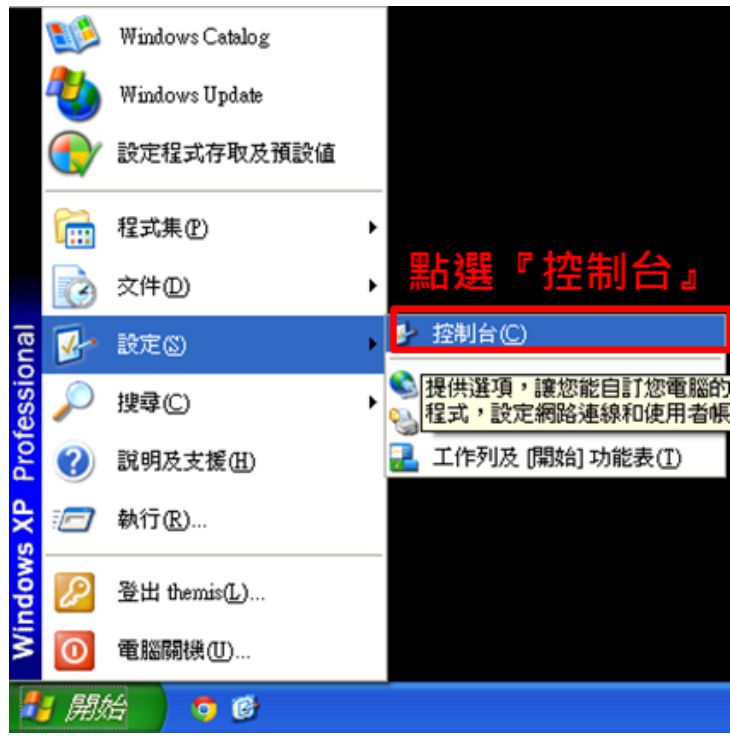

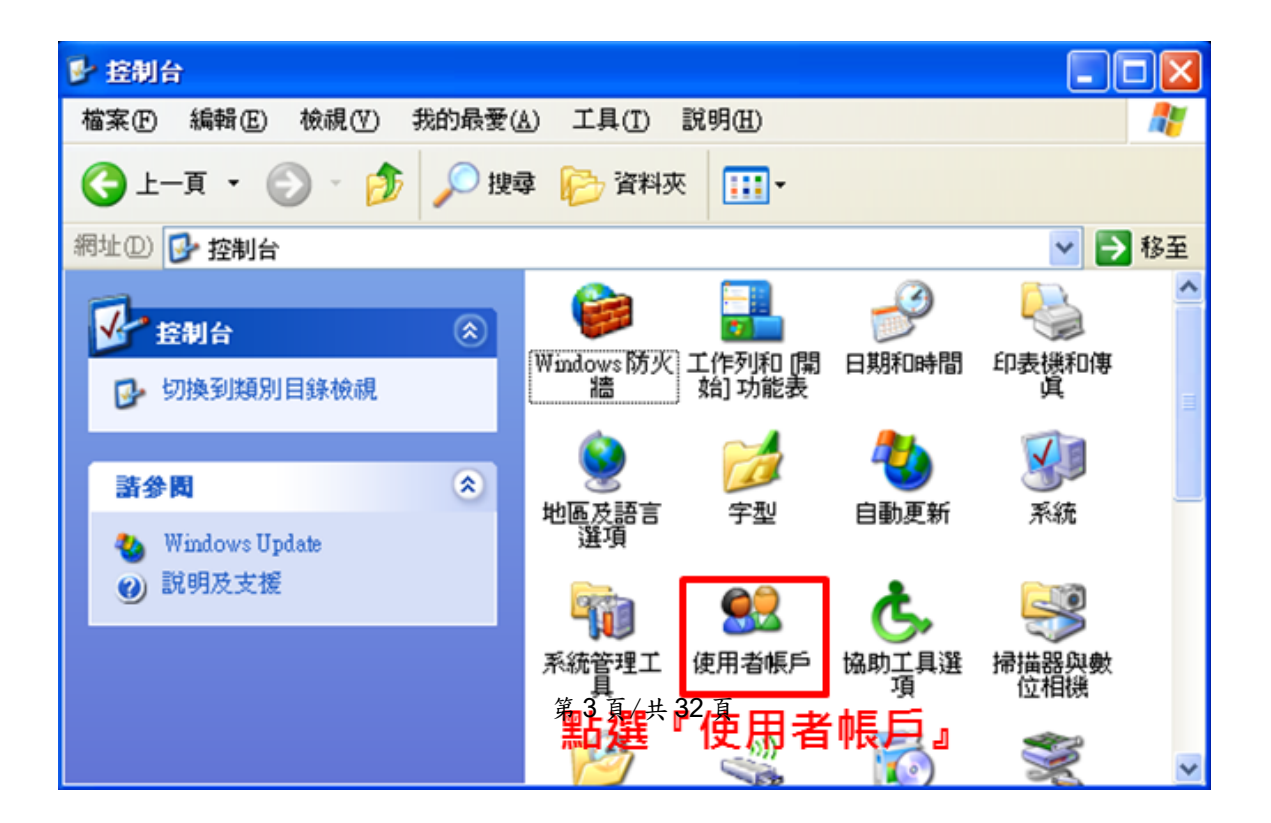

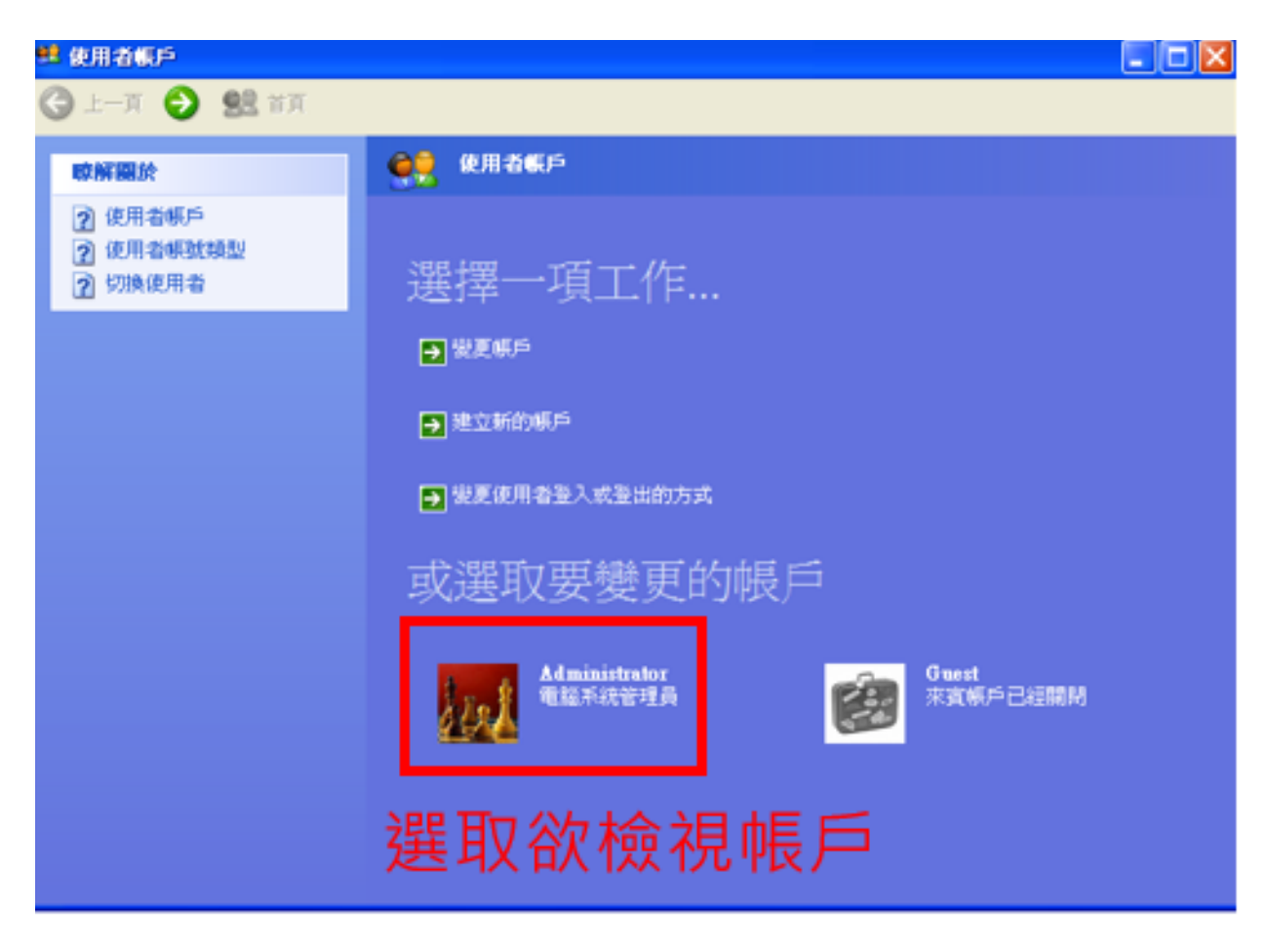

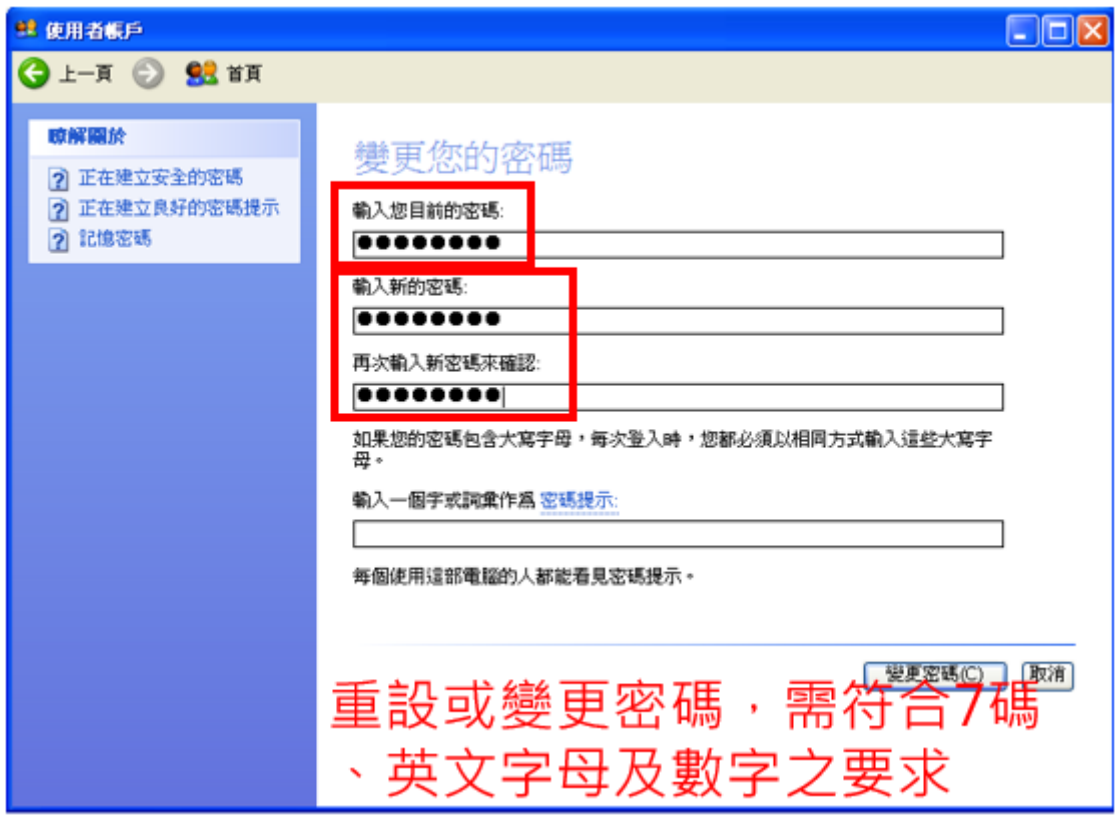

#### 第 4 頁/共 32 頁

B. Windows 7 設定方式如下

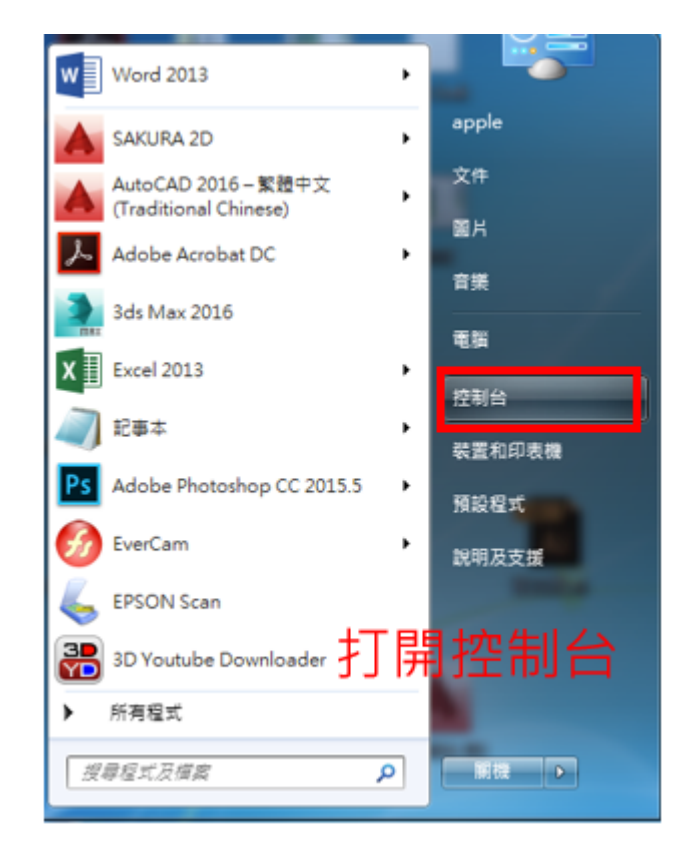

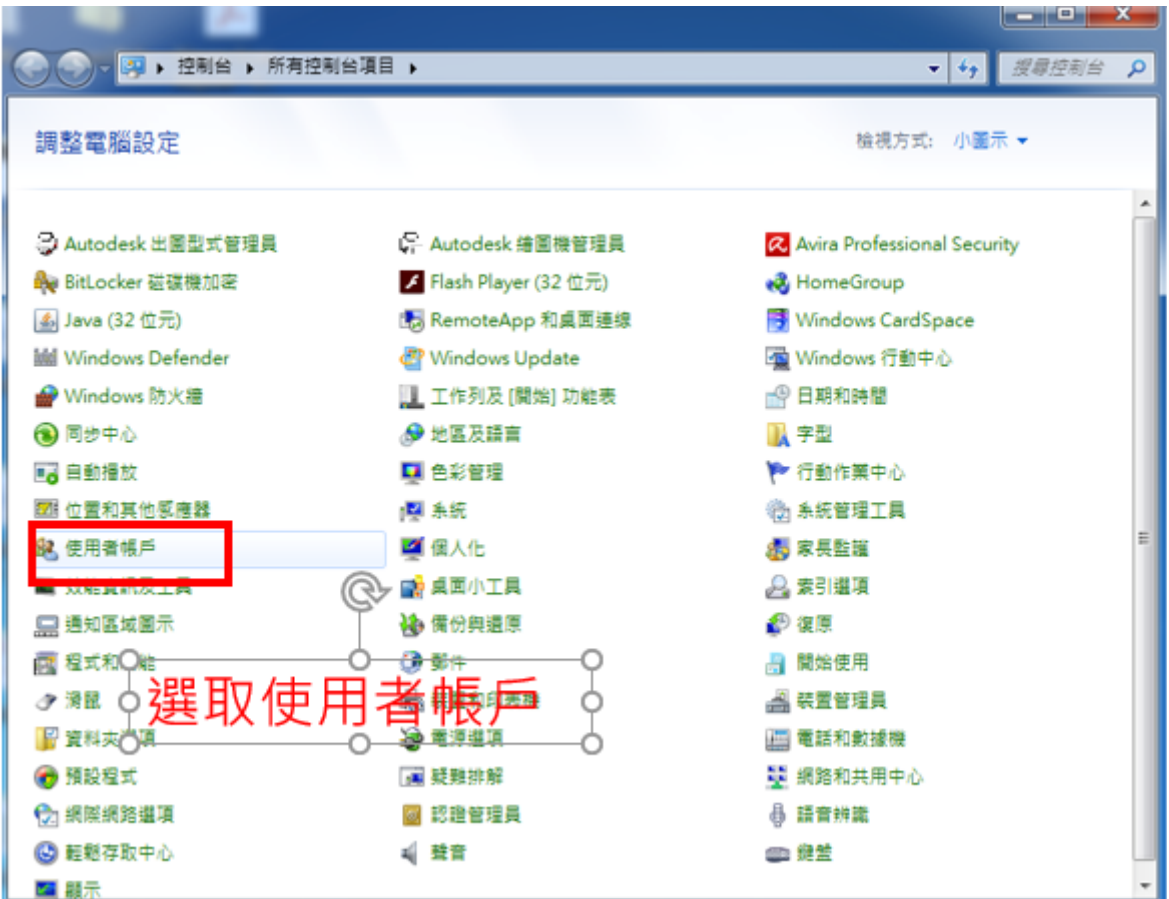

#### 第 5 頁/共 32 頁

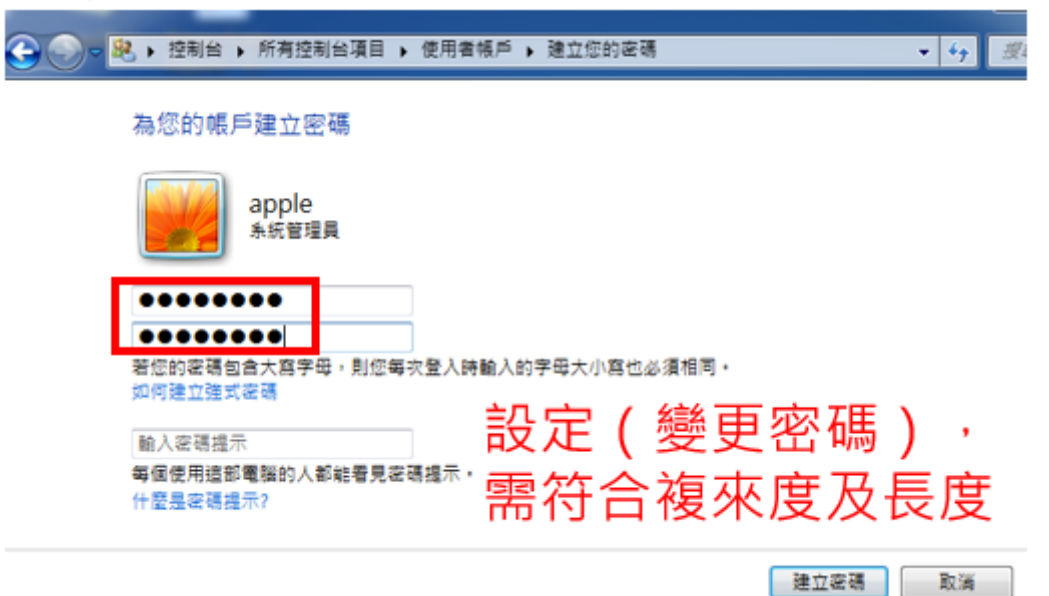

#### C. Windows 10 設定方式如下

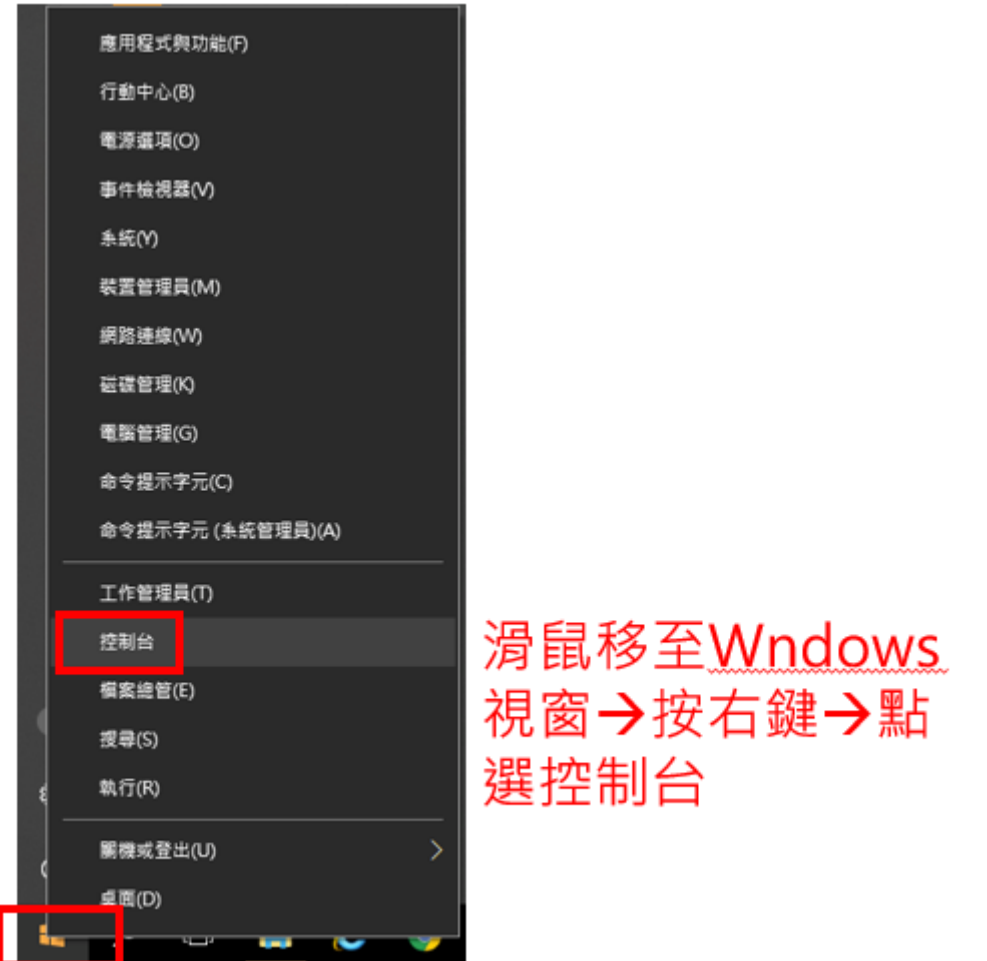

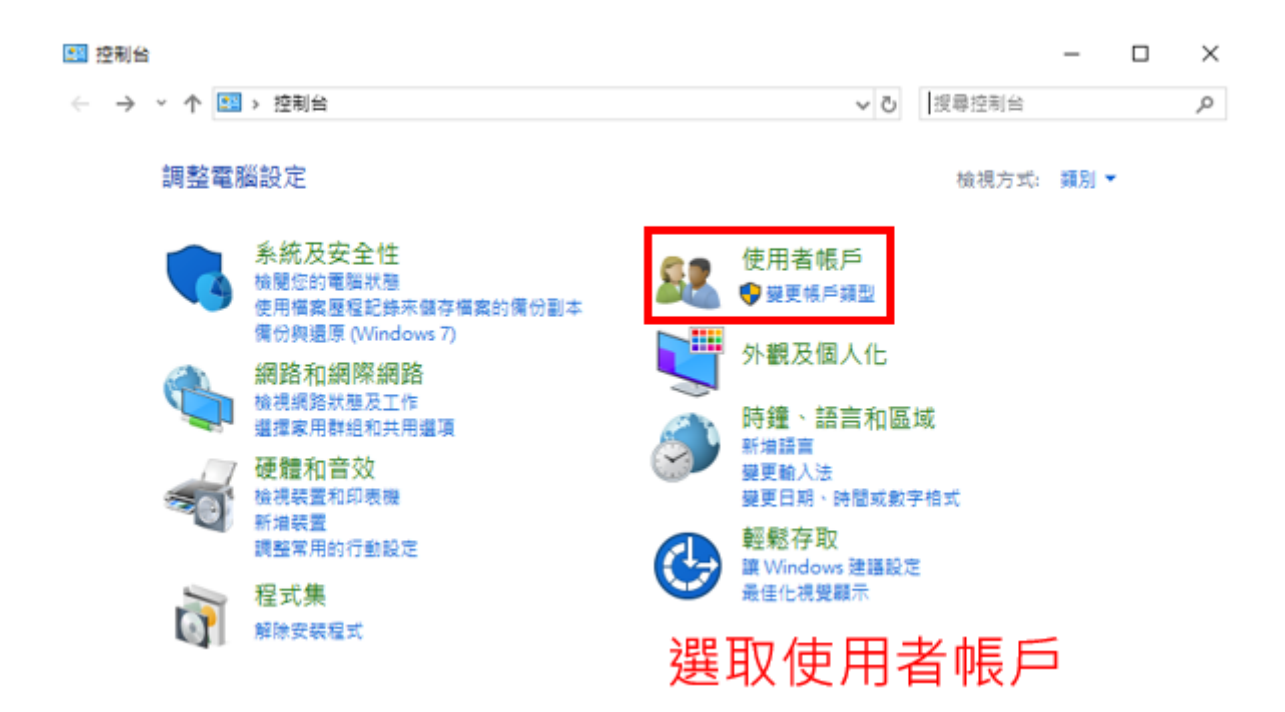

第 7 頁/共 32 頁

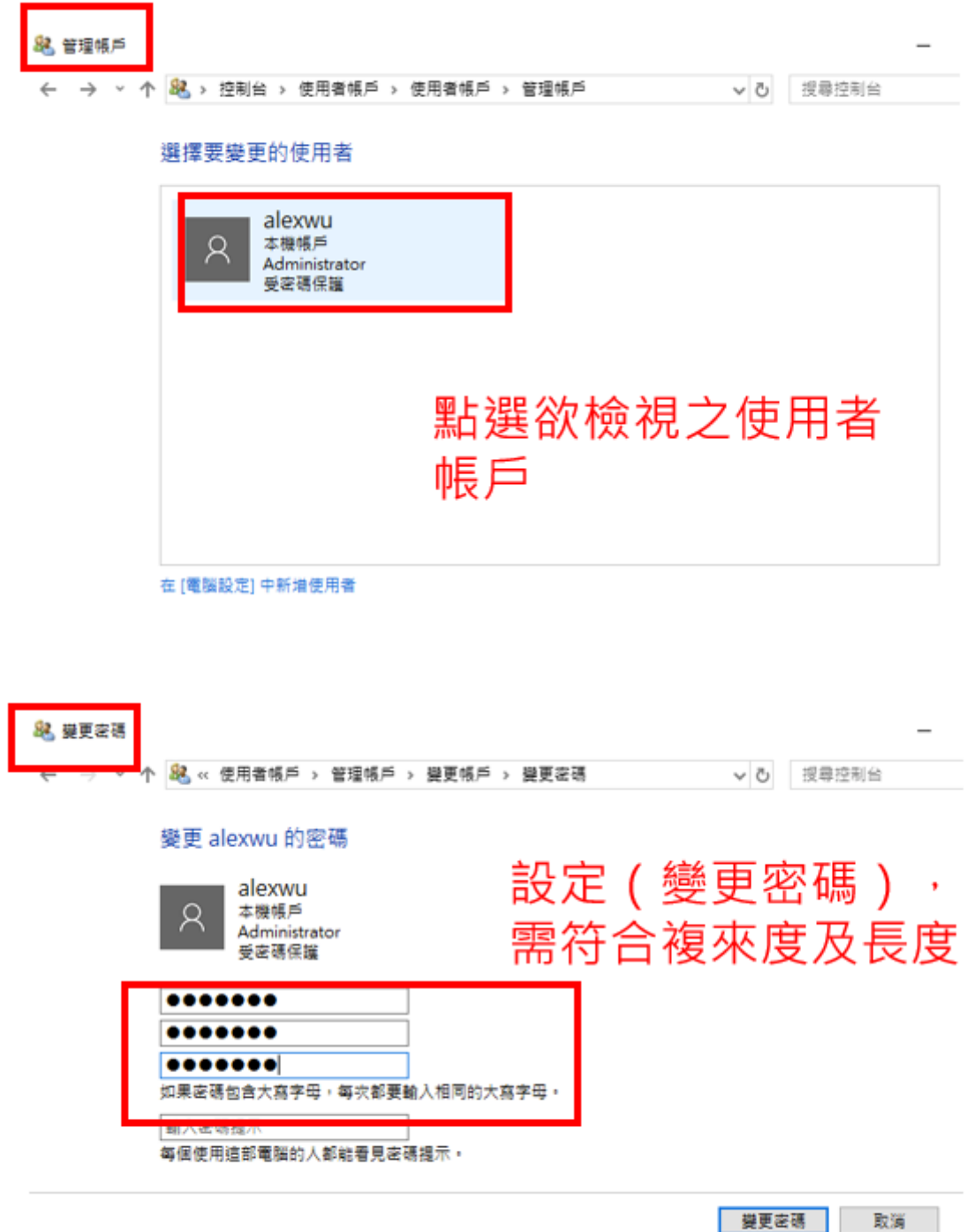

# <span id="page-8-0"></span>檢查項目 **2**:已啟動螢幕保護程式,設定 **10** 分鐘以內

檢查說明:

電腦螢幕桌面按右鍵→選螢幕保護程式→設定10分鐘以內→勾選密碼保護

若不符上述規定,則依下列設定方式操作

A. Windows XP 設定方式如下

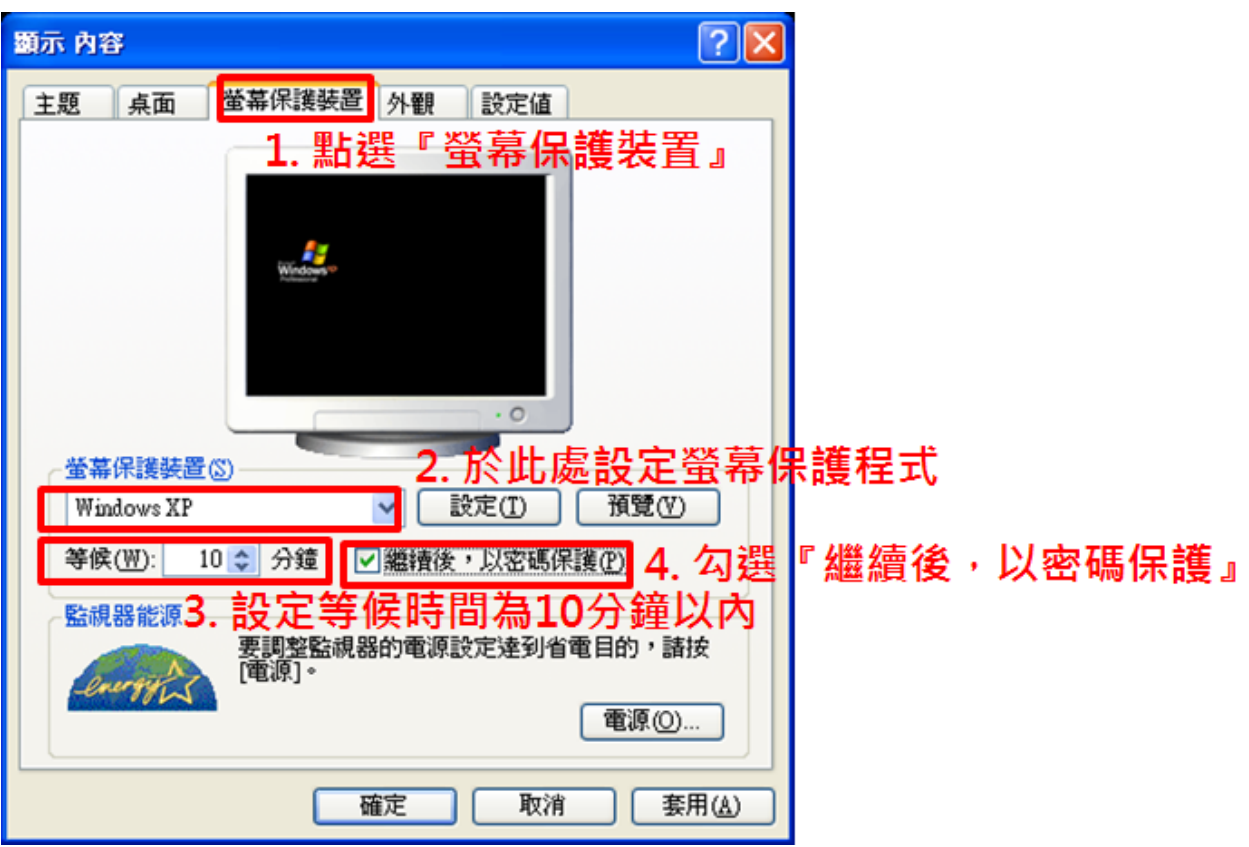

B. Windows 7 設定方式如下

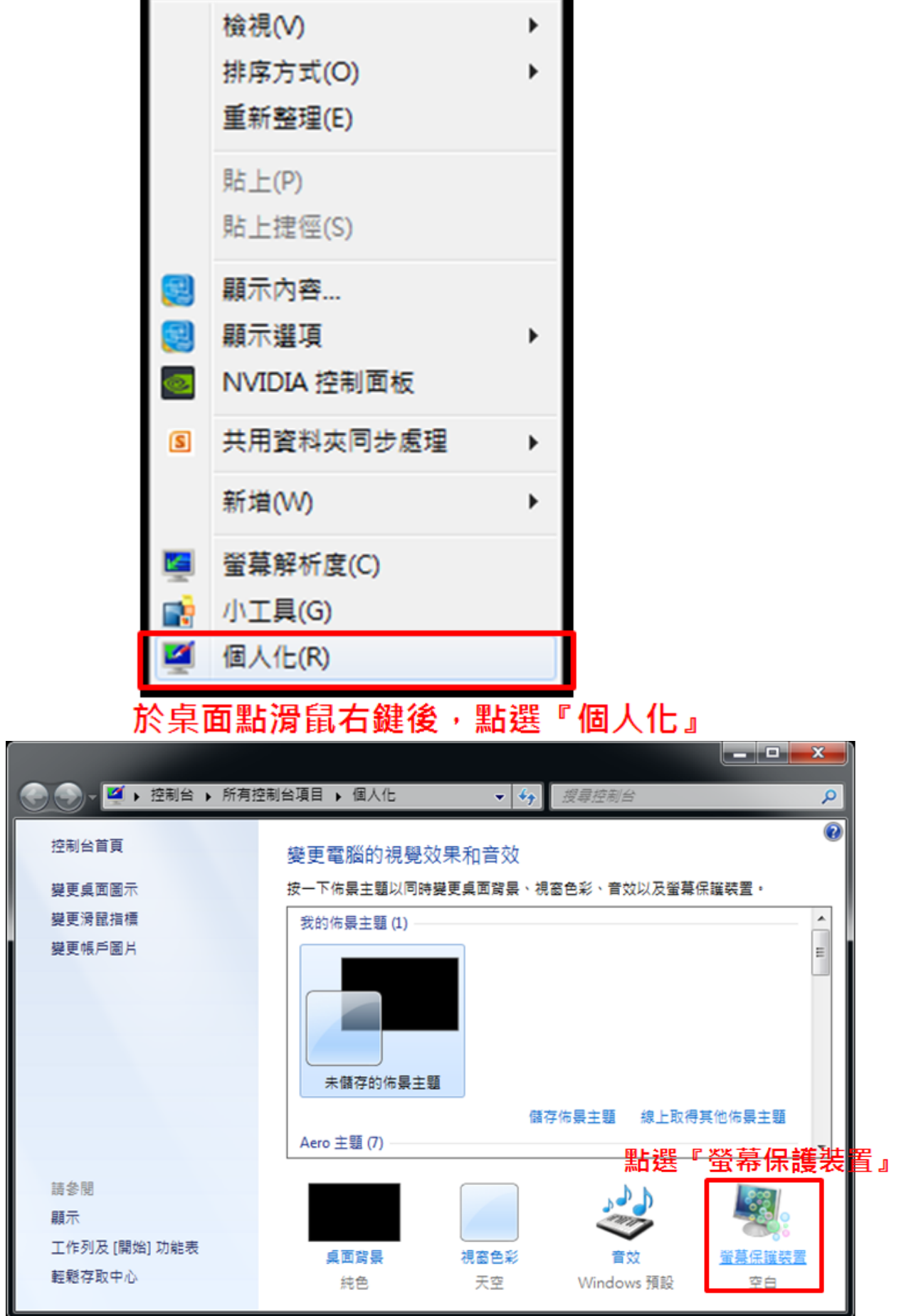

第 10 頁/共 32 頁

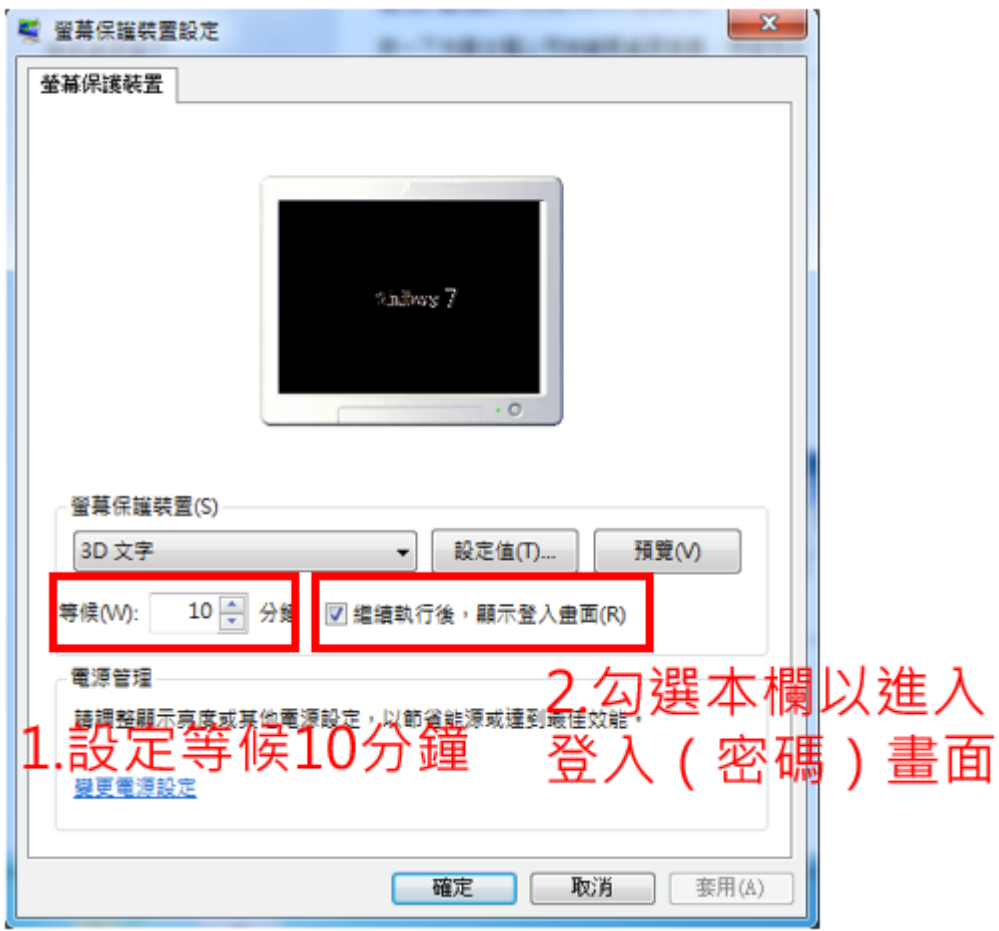

#### C. Windows 10 設定方式如下

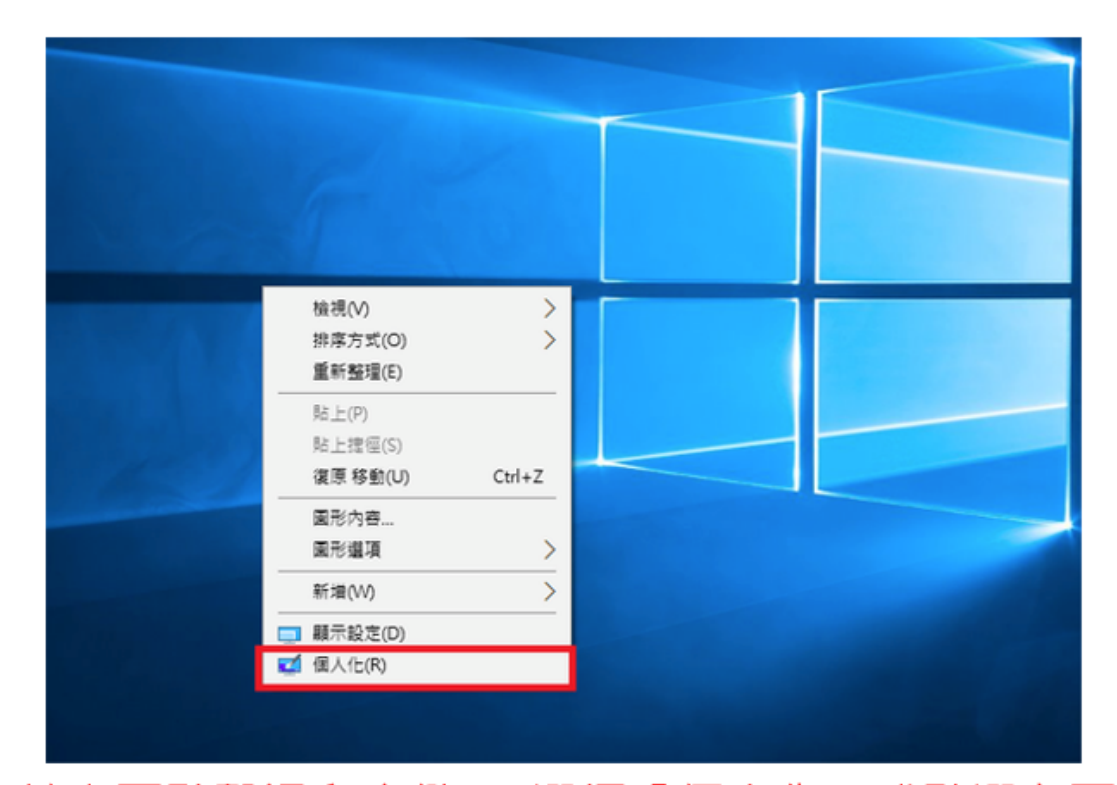

於桌面點擊滑鼠右鍵 → 選擇「個人化」或點選左下 角「windows圖示」選擇設定(齒輪)

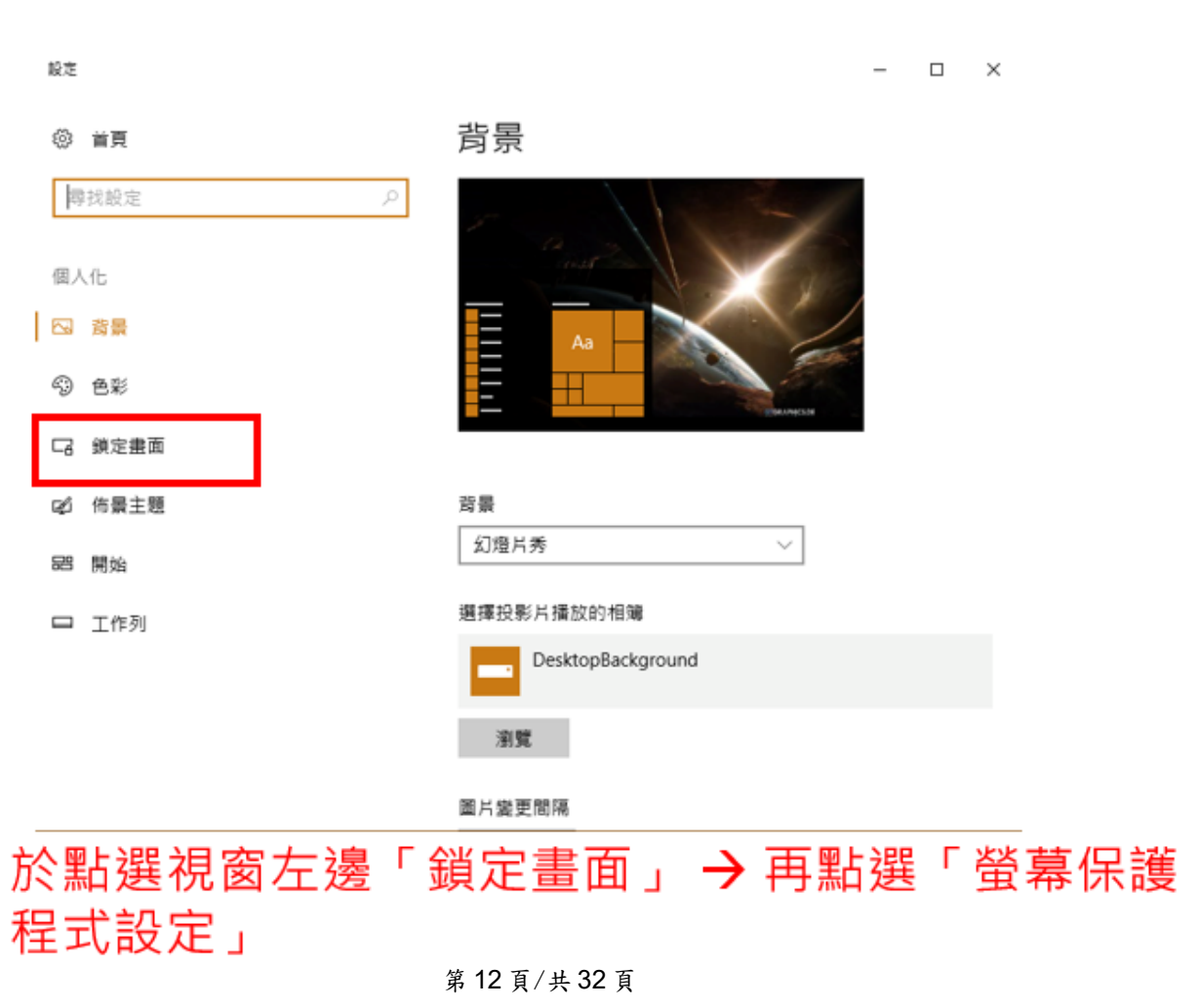

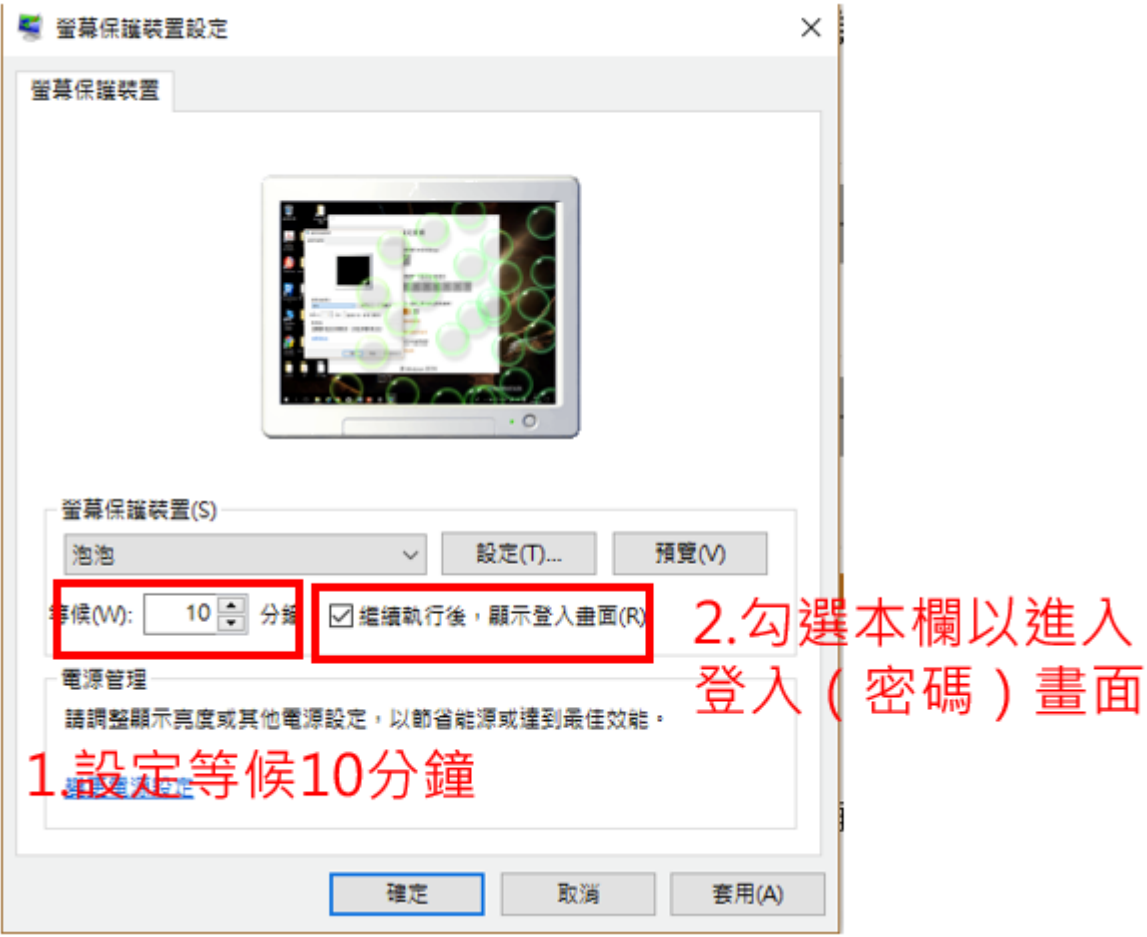

<span id="page-13-0"></span>檢查項目 **3**:有安裝防毒軟體及運作中,並檢視「病毒碼更新是否設 為自動」,並於 **1** 週內,有更新過病毒碼

檢查說明:

檢查電腦右下角是否有防毒軟體圖示。

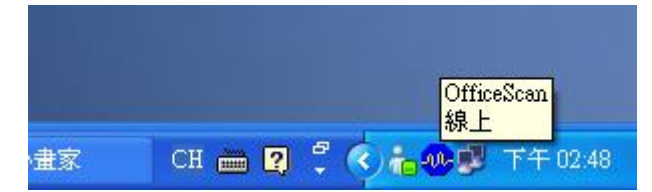

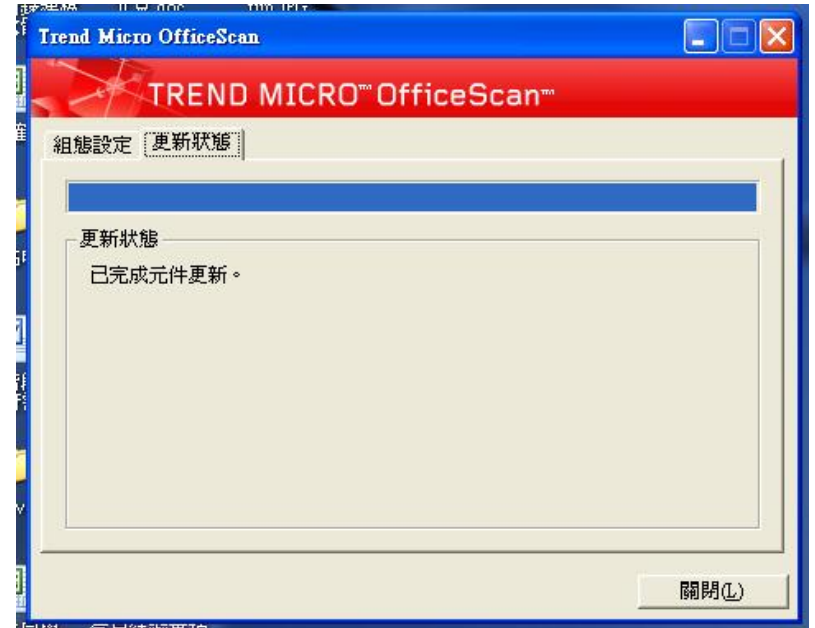

此部分可能提昇個人電腦防護能力,可自行參酌加入【不納入稽核項目】 免費(:

1. Microsoft security essential

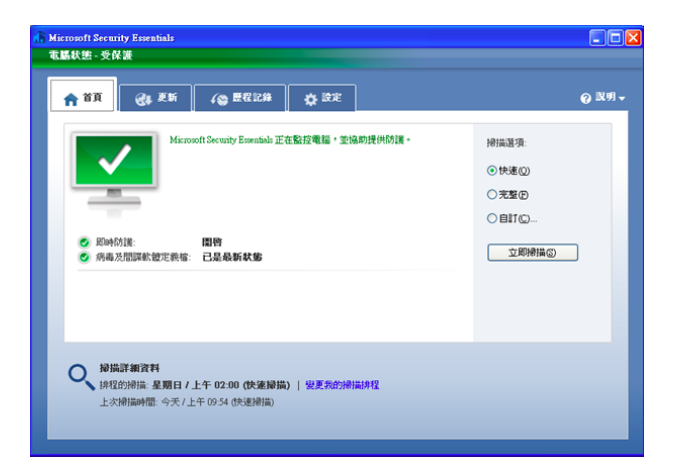

2. FortiClient Endpoint Security (以下簡稱為 FortiClient),分成可免費下載 使用的標準版與針對企業環境的授權版(Premium Edition),兩種版本的 主要功能差不多,都包含防毒、防間諜程式、個人防火牆、入侵防禦、網頁 過濾等功能,除此之外還包括 SSL 與 IPsec 兩種 VPN 的個人端連線程式,

以及針對特定通訊協定連線的廣域網路最佳化機制。

# <span id="page-15-0"></span>**1 m m = 10 m = 10 m = 10 m = 10 m = 10 m = 10 m = 10 m = 10 m = 10 m = 10 m = 10 m = 10 m = 10 m = 10 m = 10 m**

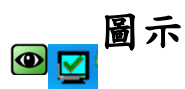

檢查說明:

檢查電腦右下角是否有<br>
Ve<br />
Ve<br />
Ve<br />
Ve<br />
Ve<br />
Ve<br />
Ve<br />
Ve<br />
Ve<br />
Ve<br />
Ve<br />
Ve<br />
Ve<br />
Ve<br />
Ve<br />
Ve<br />
Ve<br />
Ve<br />
Ve<br />
Ve<br />
Ve<br />
Ve<br />
Ve<br />
Ve

除檢查是否有遠端桌面遙控軟體外,亦須取消 Windows 內建之遠端桌面功能。

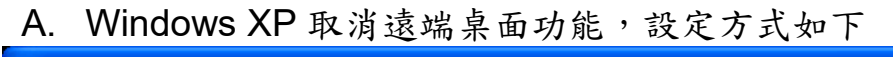

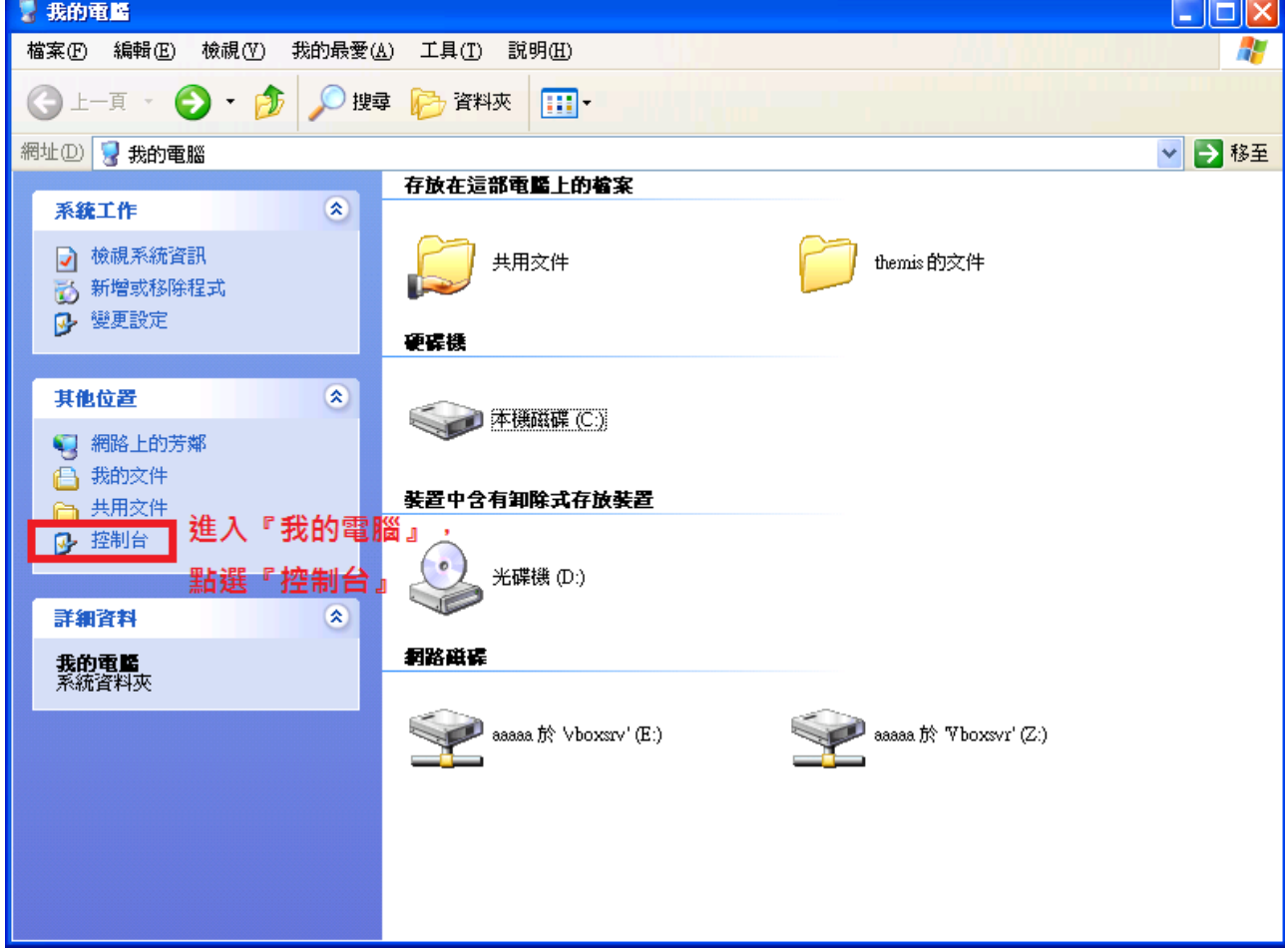

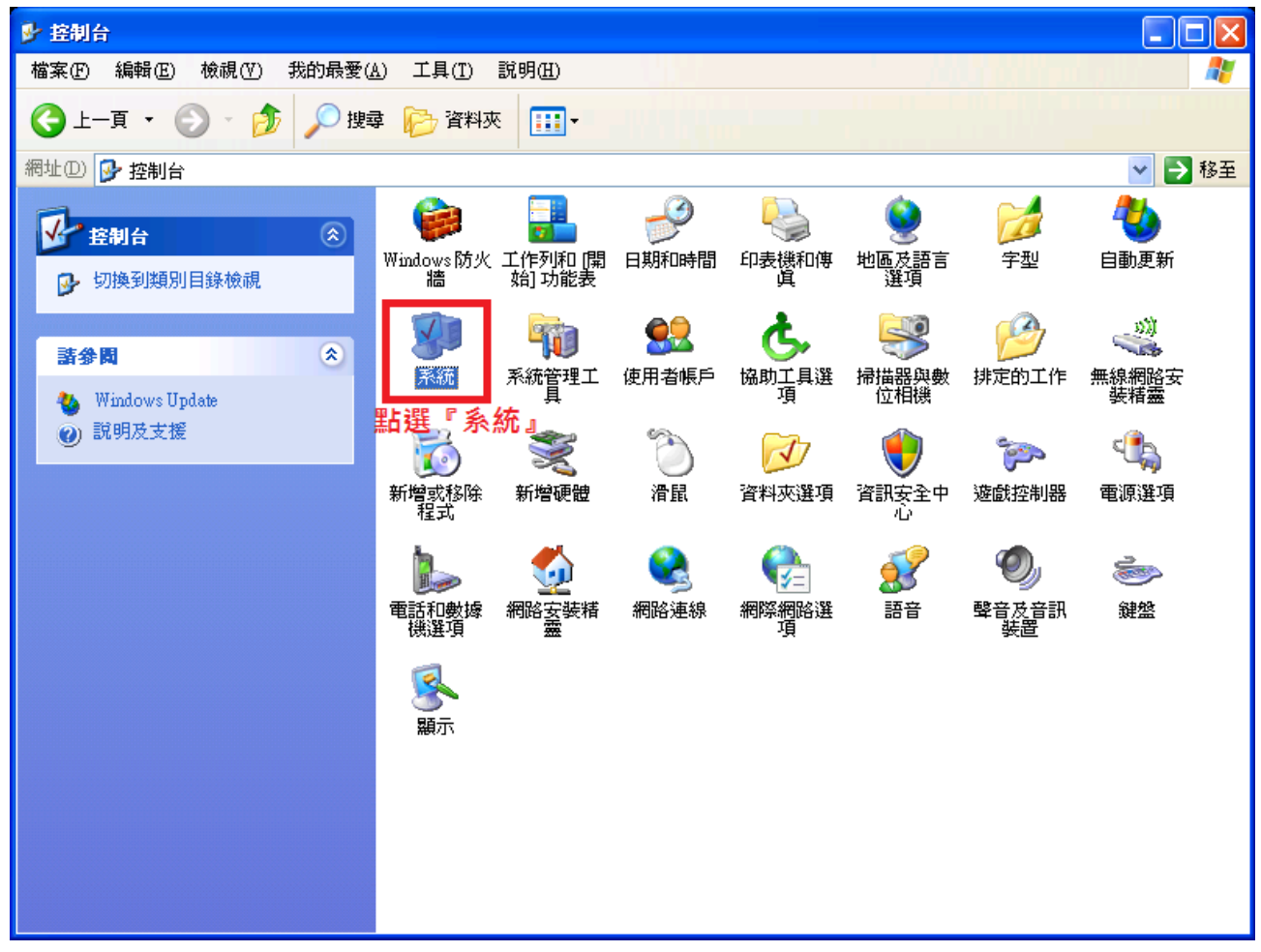

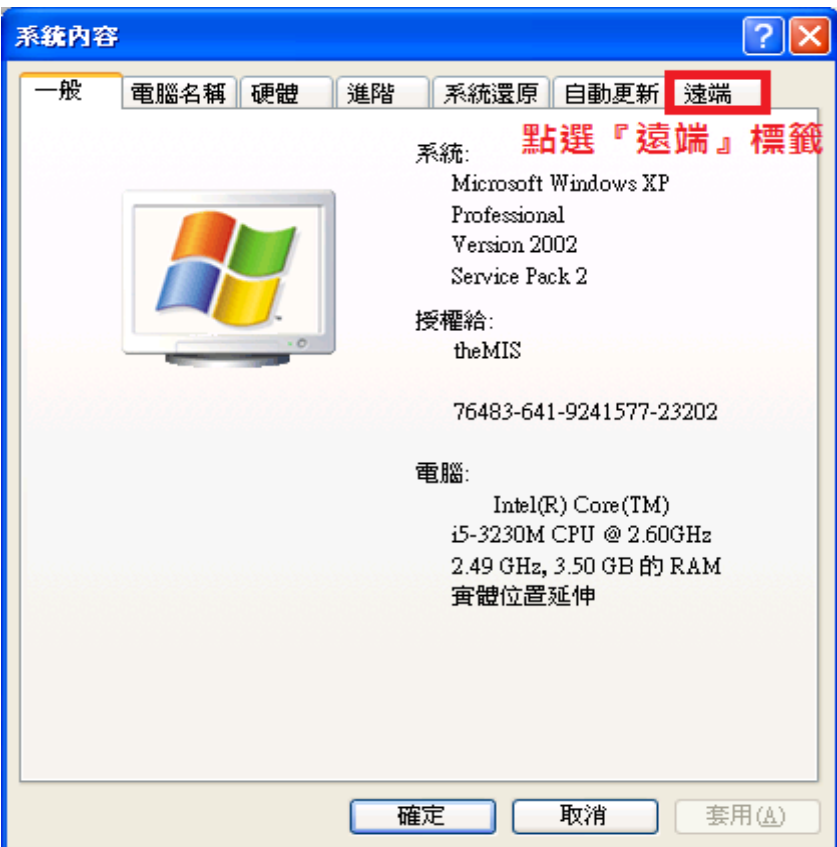

第 17 頁/共 32 頁

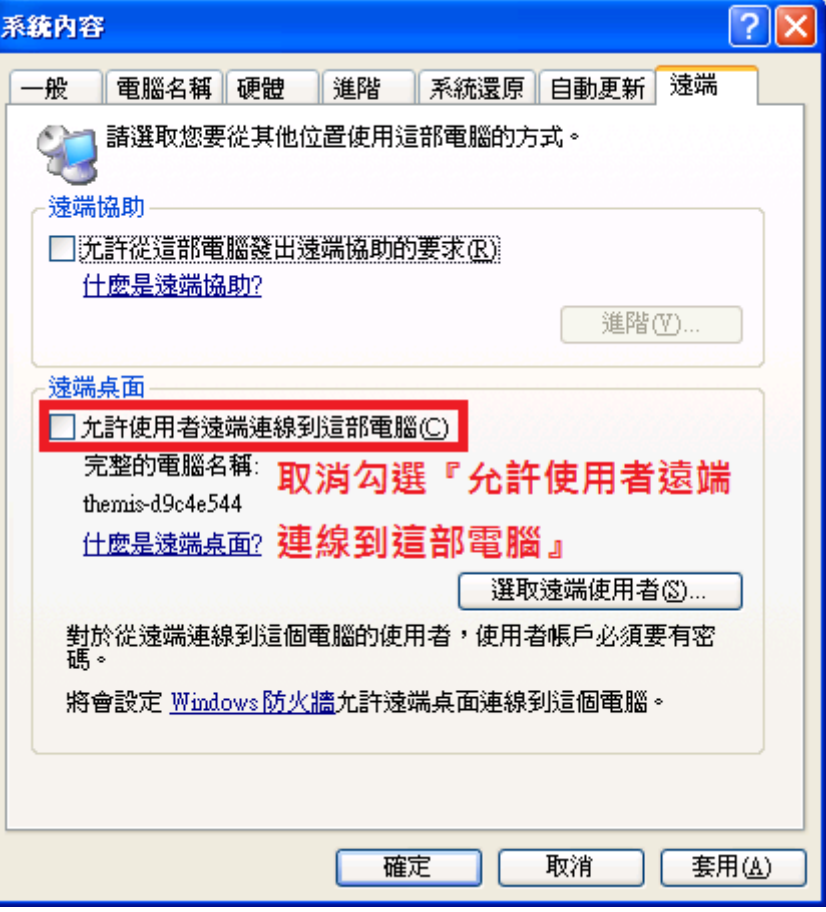

B. Windows 7 取消遠端桌面功能,設定方式如下

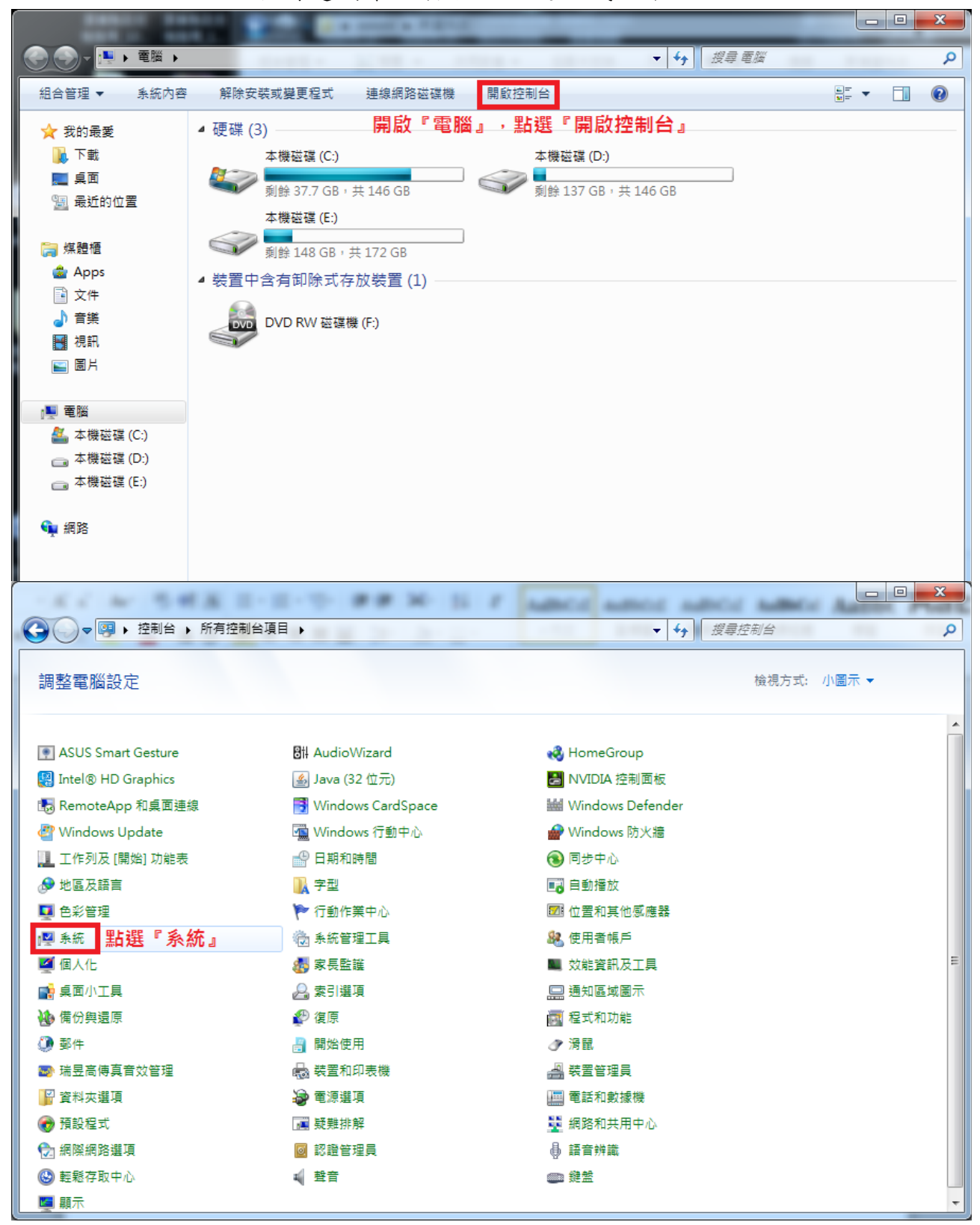

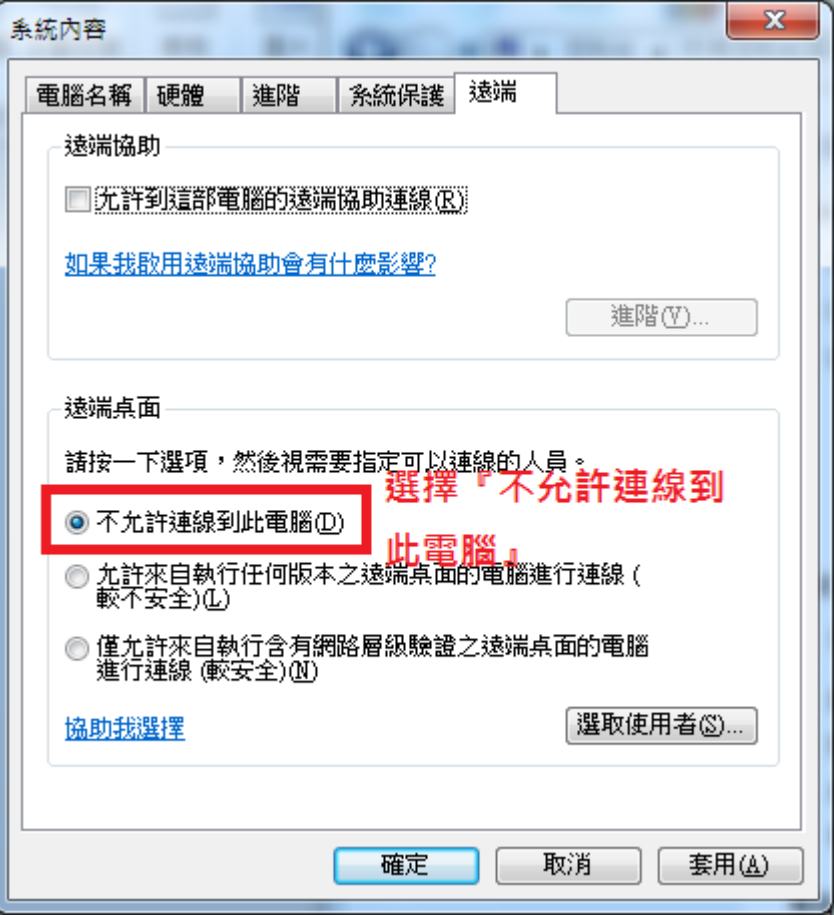

#### **Windows 10** 取消遠端桌面功能,設定方式如下

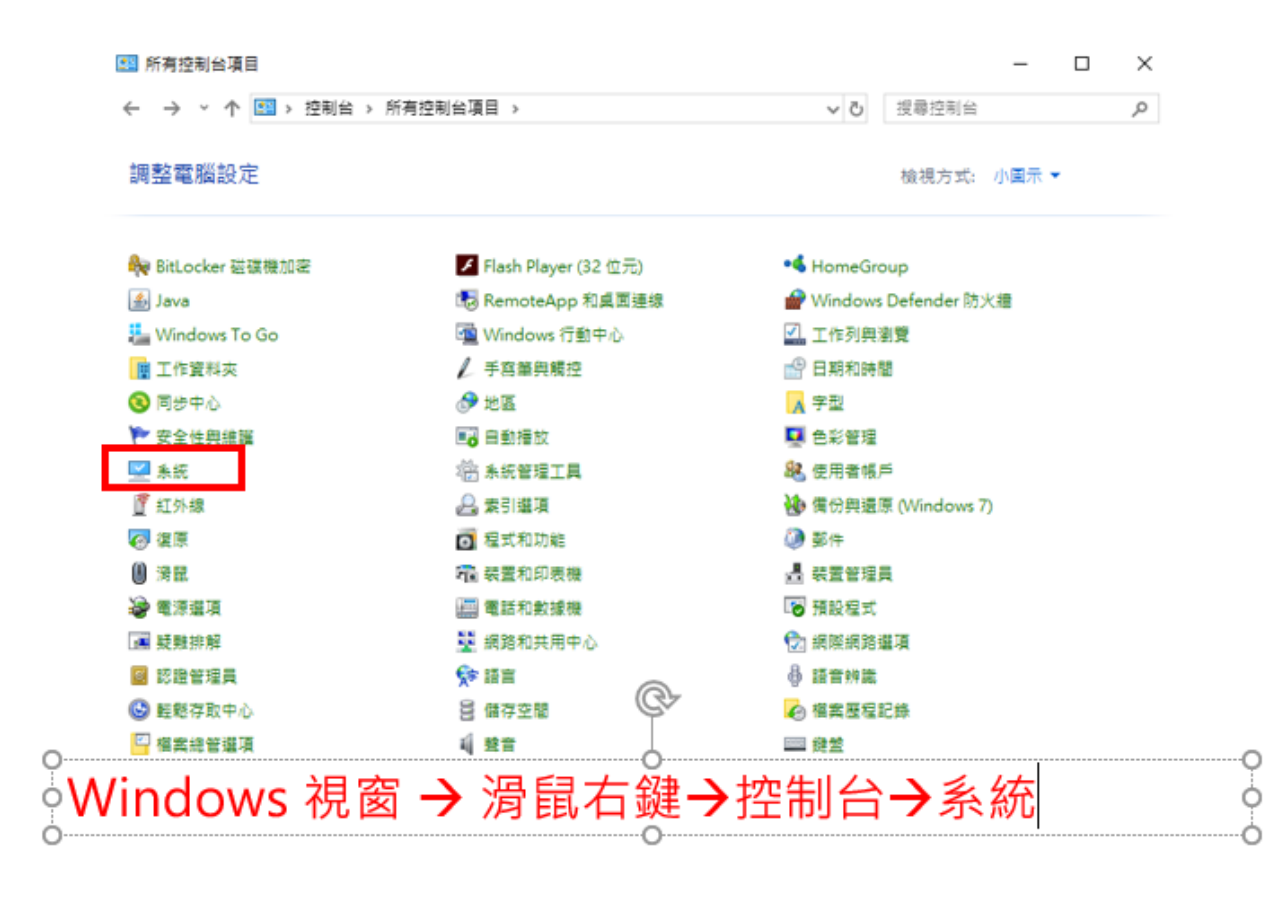

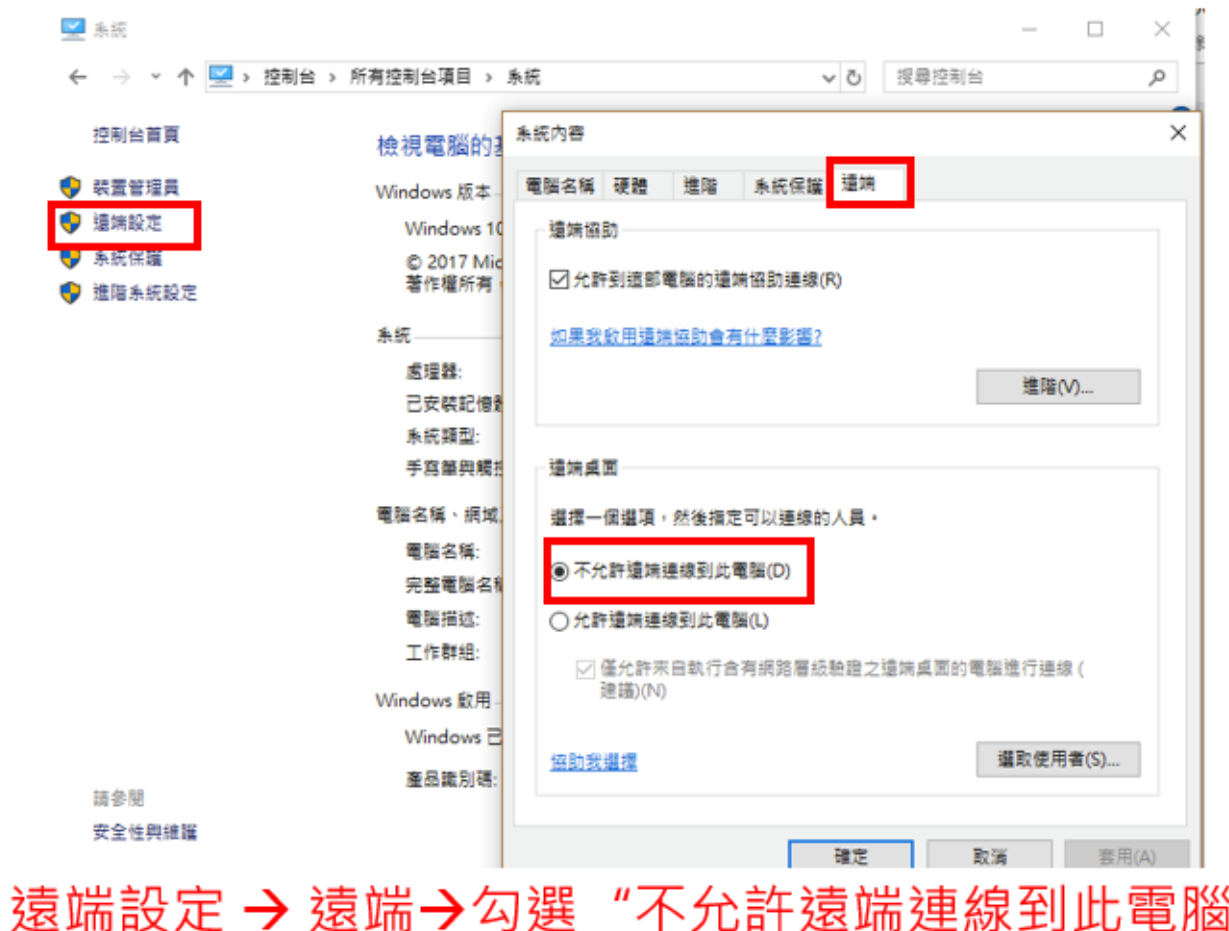

第 21 頁/共 32 頁

# <span id="page-21-0"></span>檢查項目 **5**:於 **1** 個月內,有執行過 **Windows** 系統漏洞修補程式

檢查說明:

檢查最近更新(一個月內)被執行 windows update,微軟已經無提供更新程 式者免檢,如 windows 2000 (最後版本需為 KB975713)、windows XP (最後版本需為 KB2916036 及 KB2876331)

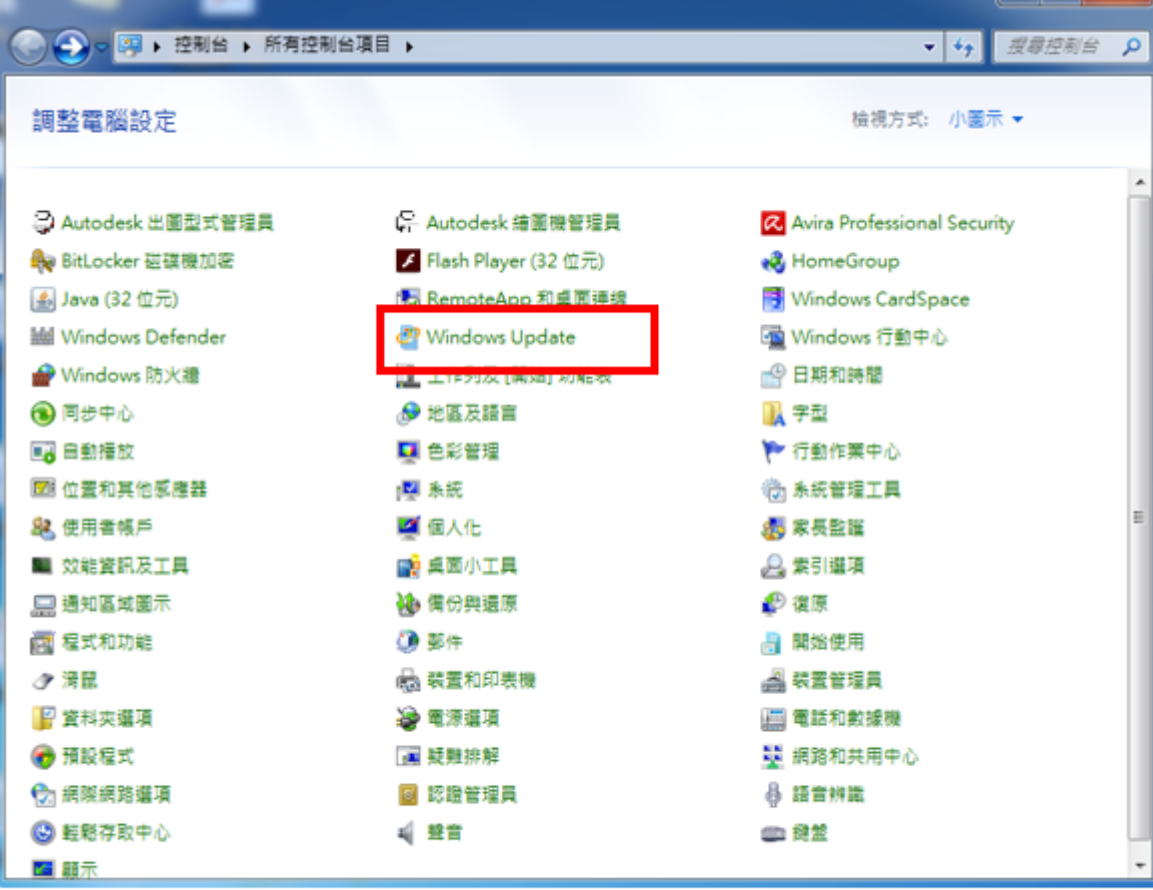

A. Windows 7 檢查方式如下

控制台 → 選取 "windows update

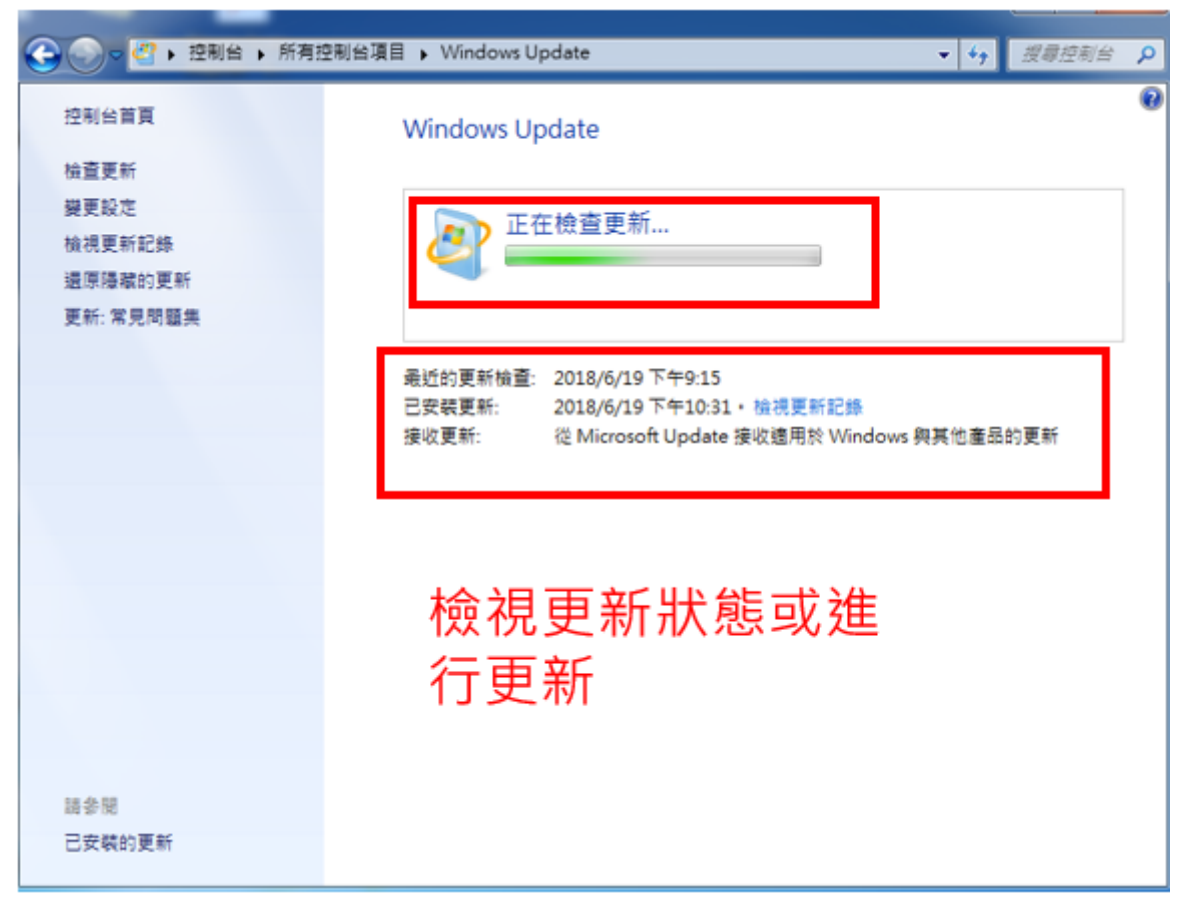

### B. **Windows** 10 檢查方式如下

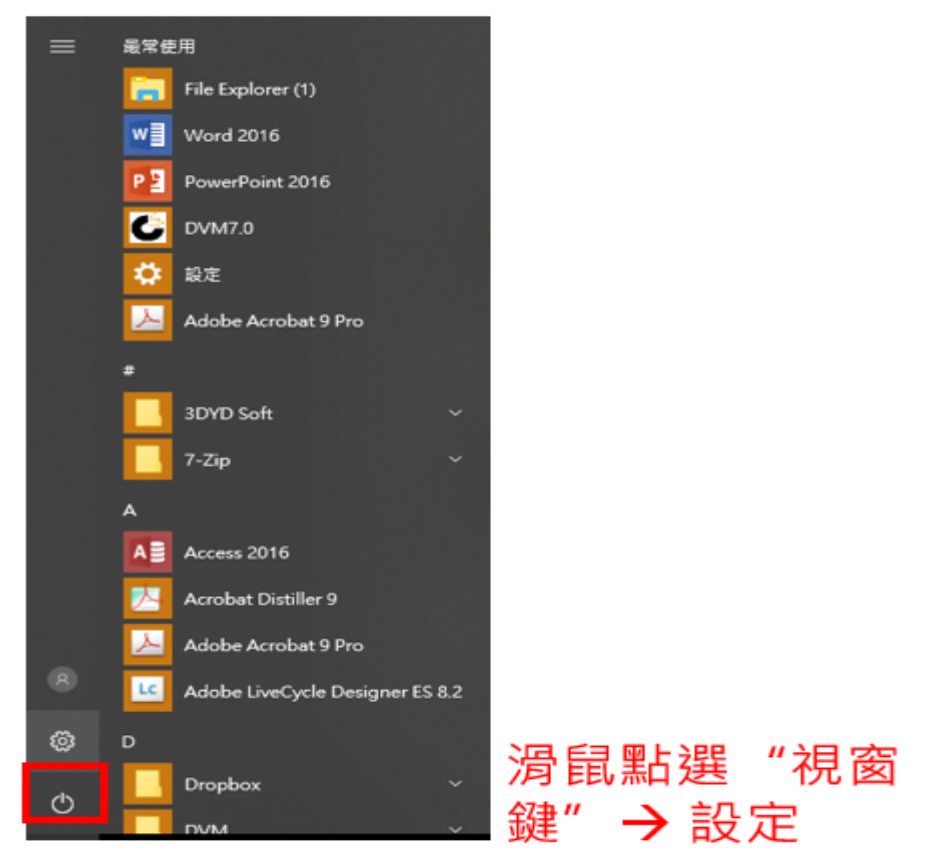

第 23 頁/共 32 頁

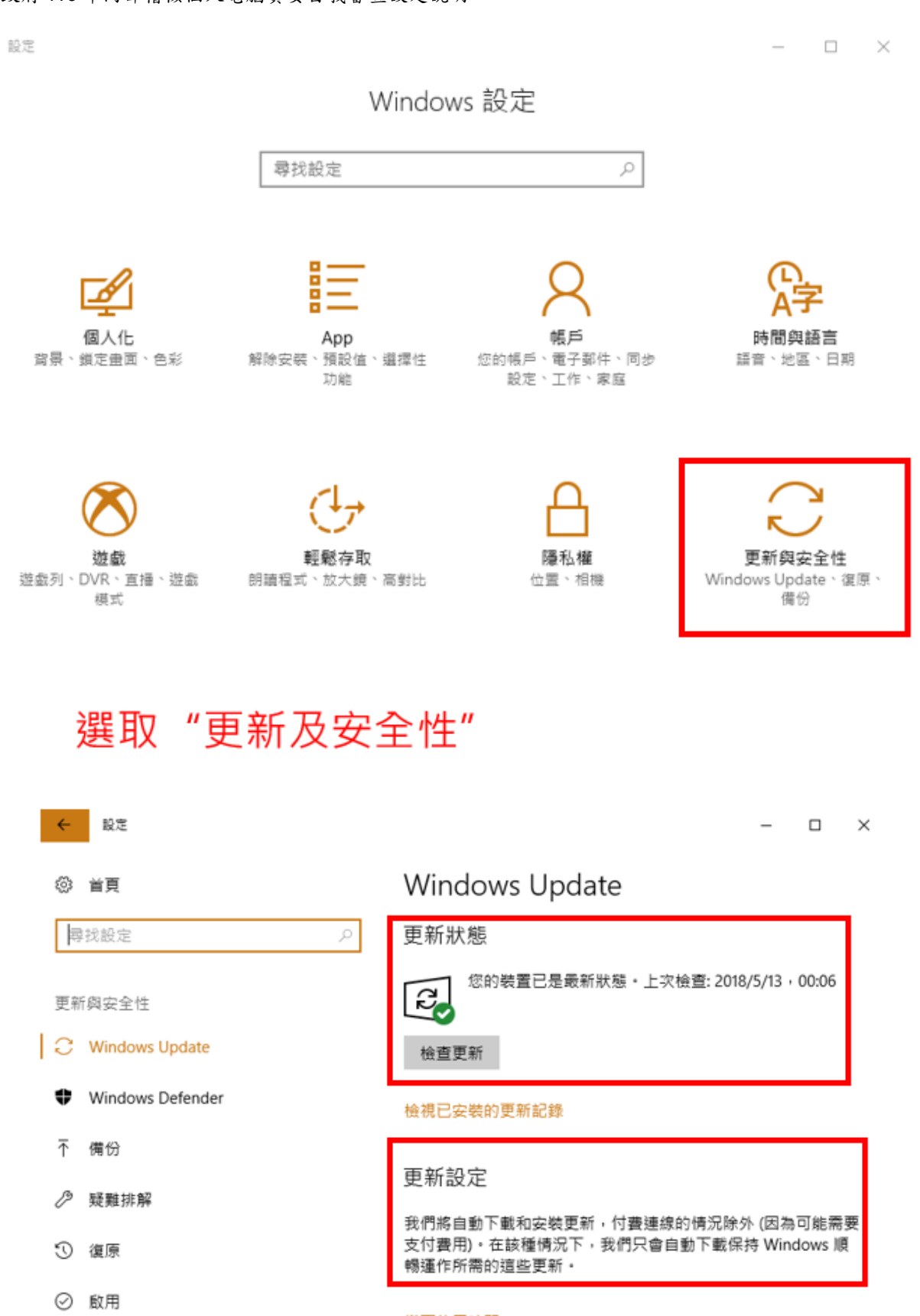

第 24 頁/共 32 頁

A 尋找我的装置

Ⅱ 開發人員專用

變更使用時間

重新啟動選項

進階選項

檢視更新狀態及更

新設定

# <span id="page-24-0"></span>檢查項目 **6**:郵件軟體(**outlook** 或 **webmail)**已關閉信件預覽

檢查說明:

檢查 outlook 或 webmail 郵件預覽功能已關閉(轉信至手機者,需受檢者授 權得同步檢查手機郵件設定)。

以 Mail2000 為例:

登入 Mail2000→【個人設定】→【個人化設定】→【使用環境】→【郵件】→ 【信件自動預覽】→【關閉】→【確定】。

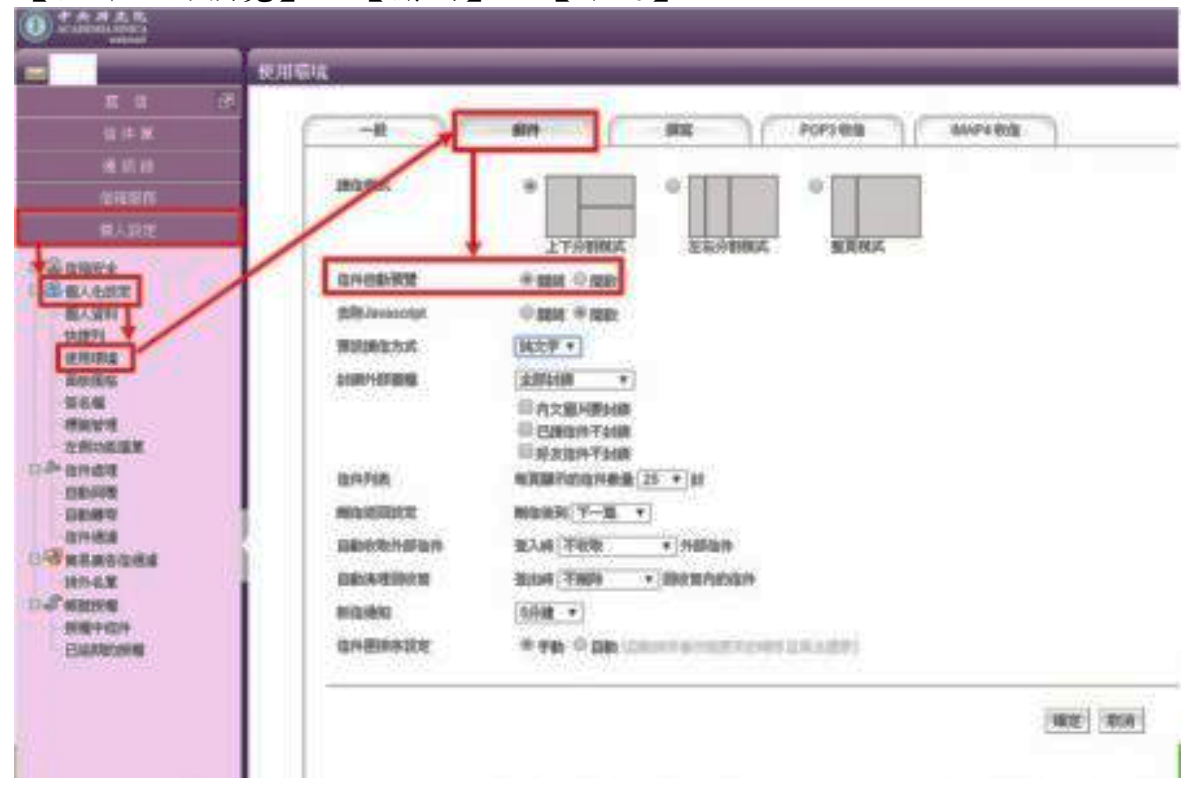

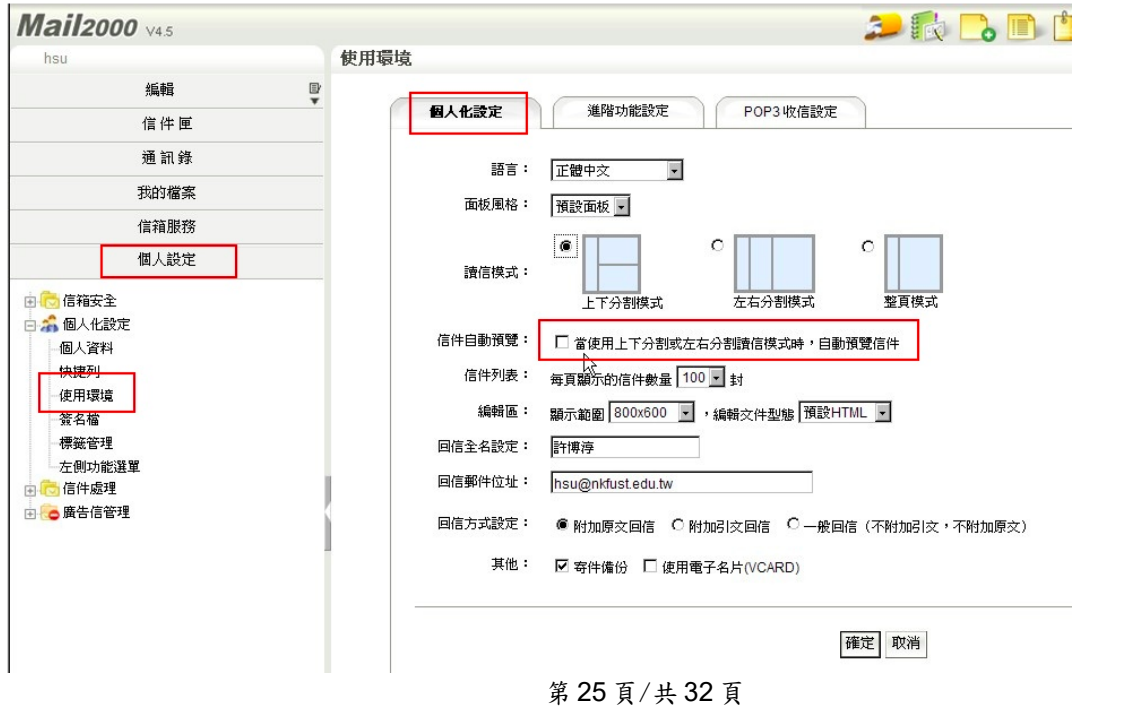

以 Microsoft Outlook 為例:

開啟 Microsoft Outlook,點選收件匣=>檢視=>讀取窗格=>關,如有多個收件匣, 則依此步驟設定。

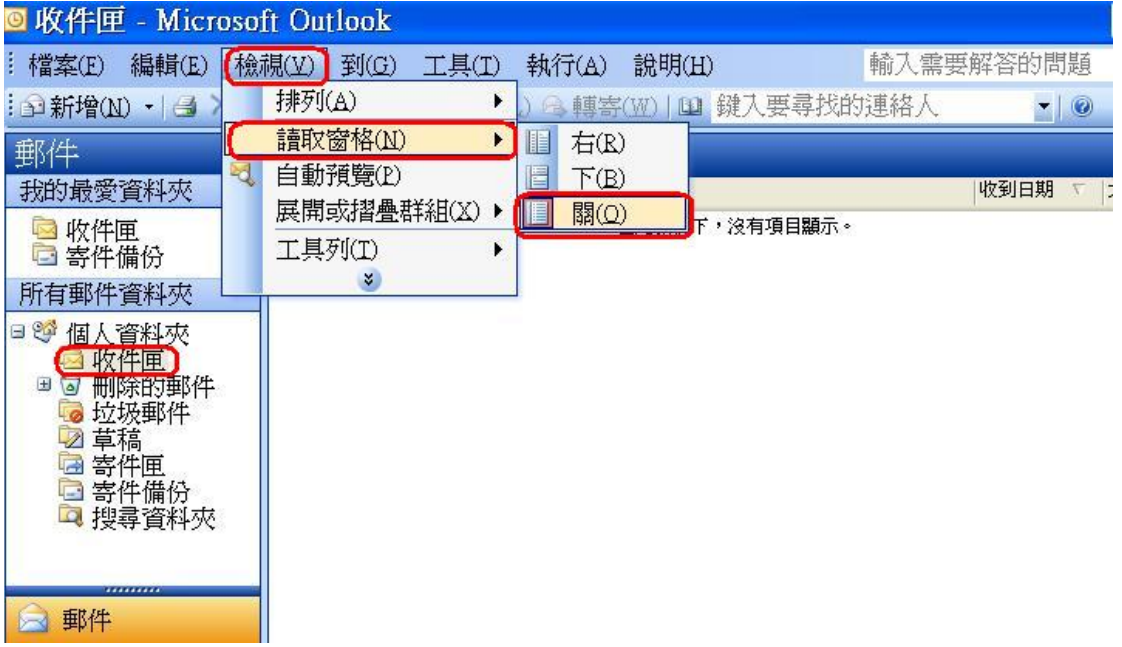

以 Outlook Express 為例:

開啟 Outlook Express,點選收件匣=>檢視=>版面配置=>取消「顯示預覽窗格」的勾選,如 有多個收件匣,則依此步驟設定。

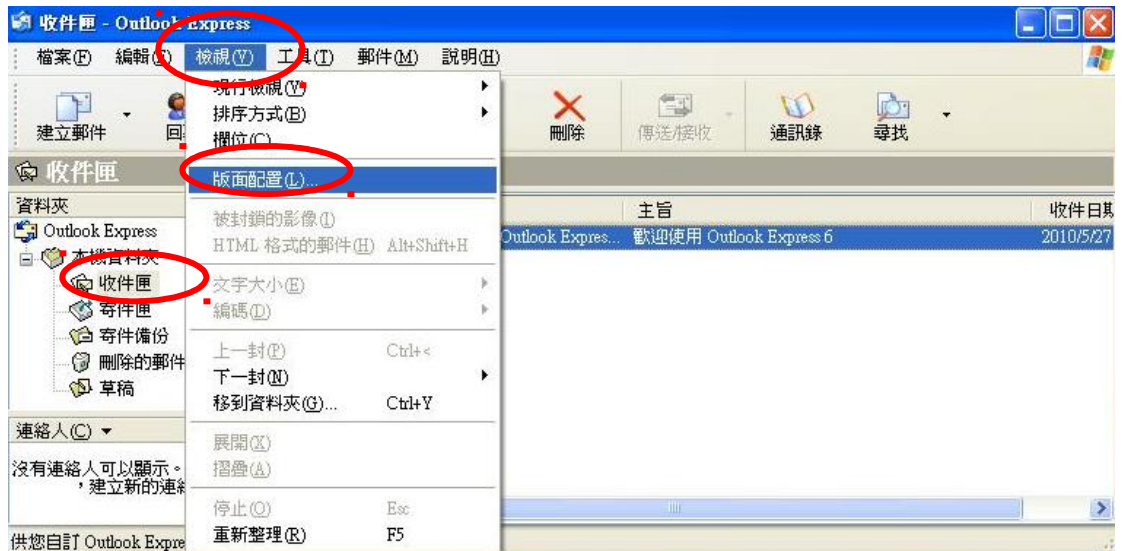

**COM** 

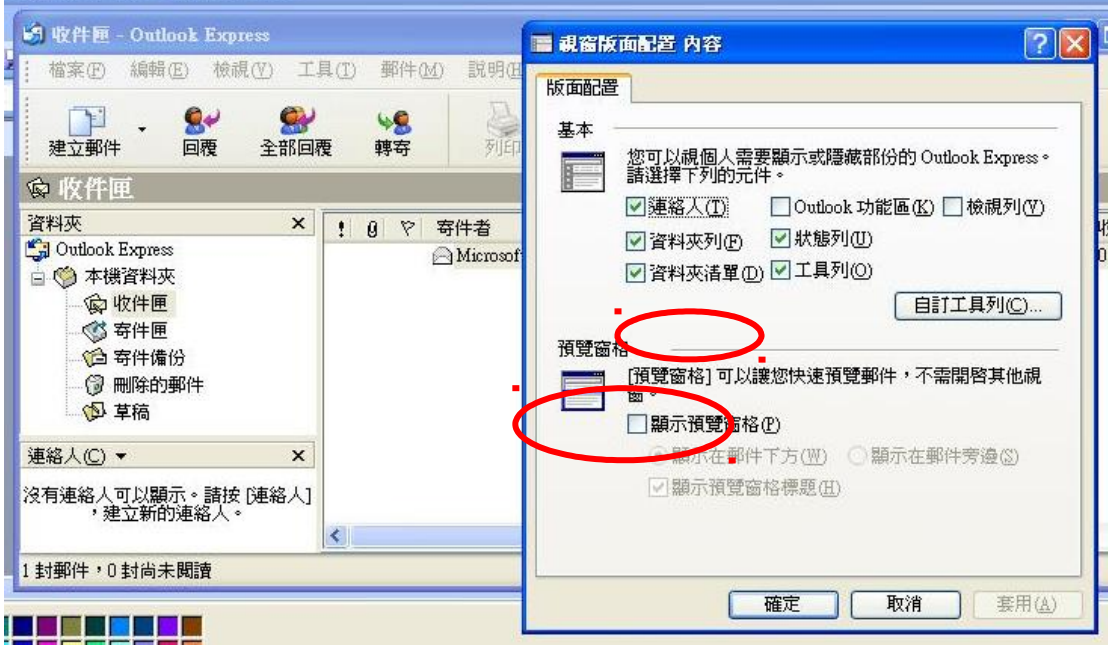

#### <span id="page-27-0"></span>檢查項目 **7**:無安裝來路不明或未授權軟體

檢查說明:

1、 查看: 控制台新增/移除程式

檢查重點:未公告授權使用商用軟體、遊戲、影音等軟體(如:

Winrar、非常好色、無蝦米、photoshop、visio、ultraedit、power DVD)。

2、 查看: 開始→程式集

搜尋歌曲/影片(如:dat, mp3, avi, mpg, ape, rm, rmvb 等副檔名) 是否合法授權。如有發現來路不明或未授權檔案,請立即移除。

需請受稽單位提出軟體版權清單,並依下列方式檢查是否有安裝未授權之軟體。

- 1、 要求提出版權證明,如 WinRAR、WinZip、PowerDVD、Dr.eye、燒錄 軟體等無使用需求立即移除。
- 2、 如有兩套以上防毒軟體,須出示非公發使用之版權證明
- 3、 請先行清理出單位具合法版權之軟體清單
- 4、 部分使用者無法提出版權證明時,大多以承接前手電腦為由,建議 單位資訊人員對移交電腦建立個人電腦軟體重灌清單,以明責任。

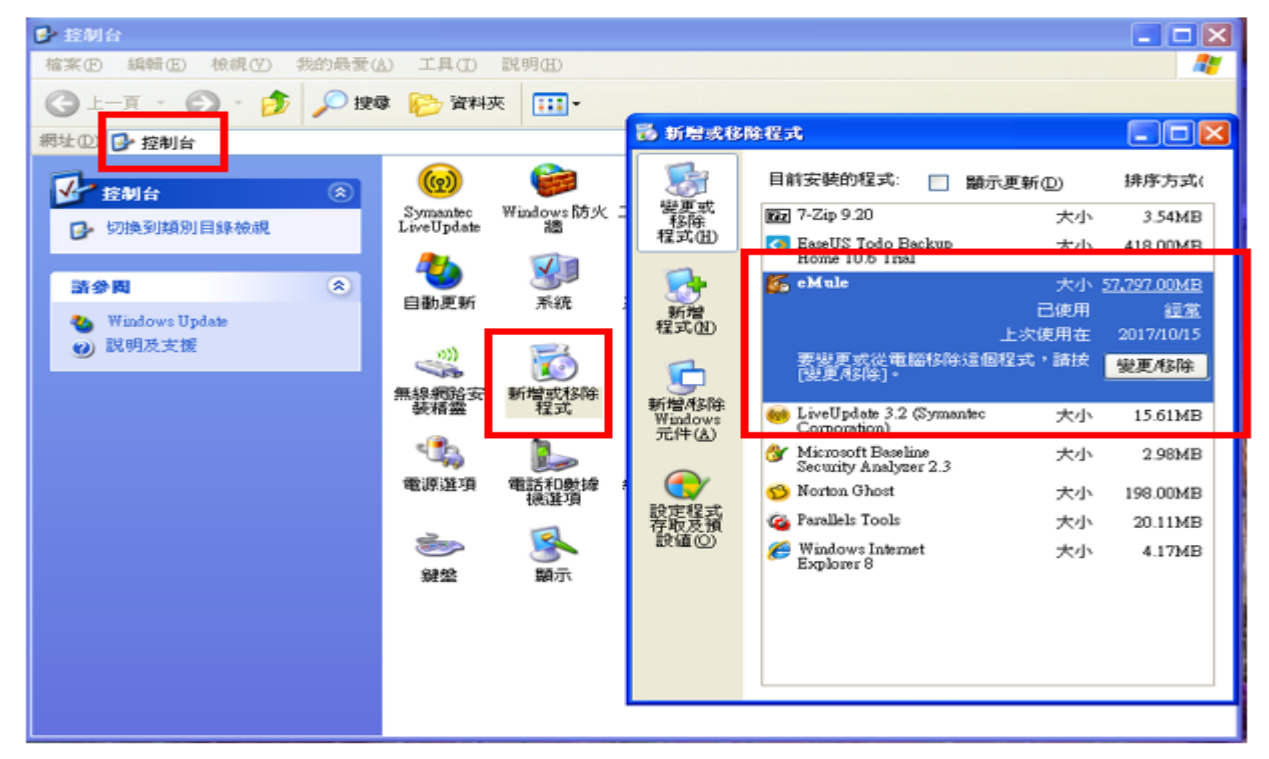

A. Windows XP 檢查方式如下

控制台→新增或移除程式→ 檢視所安裝程式

#### 第 28 頁/共 32 頁

B. Windows 7 檢查方式如下

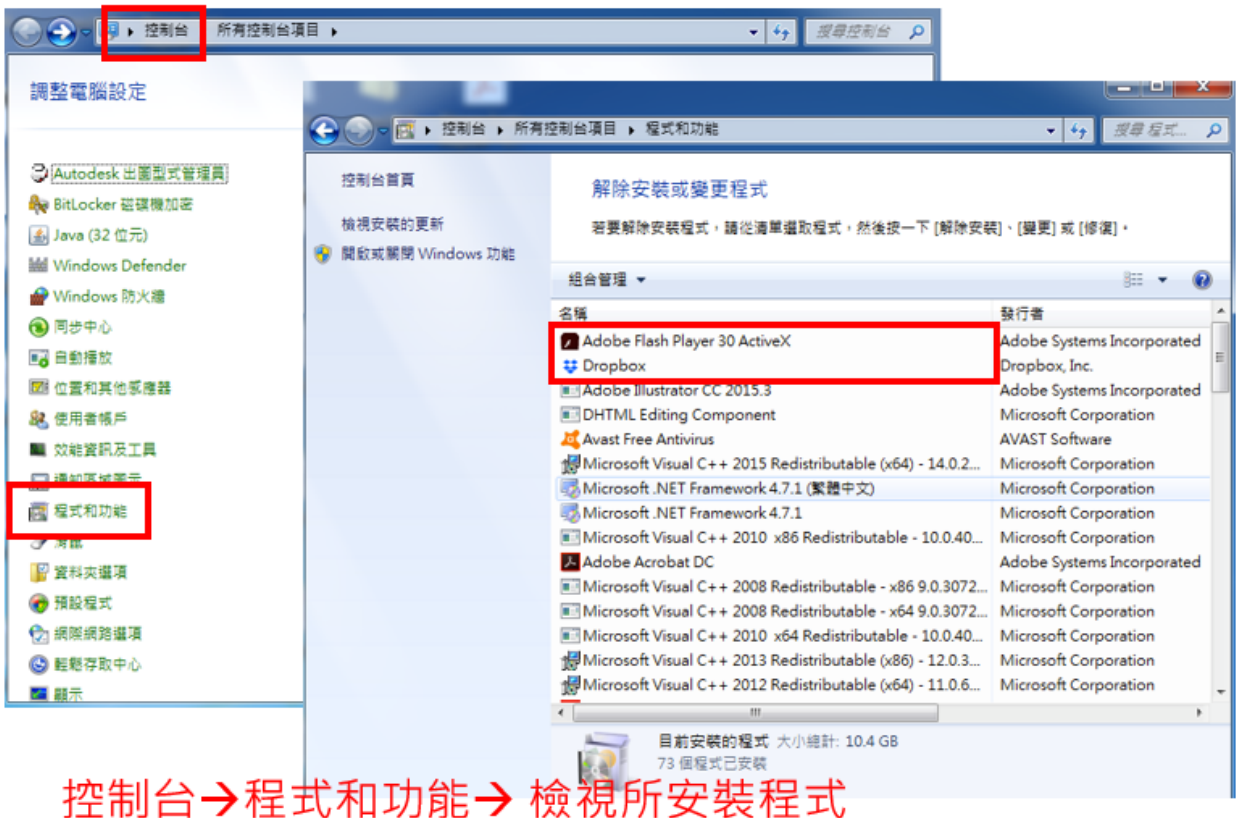

# C. Windows 10 檢查方式如下

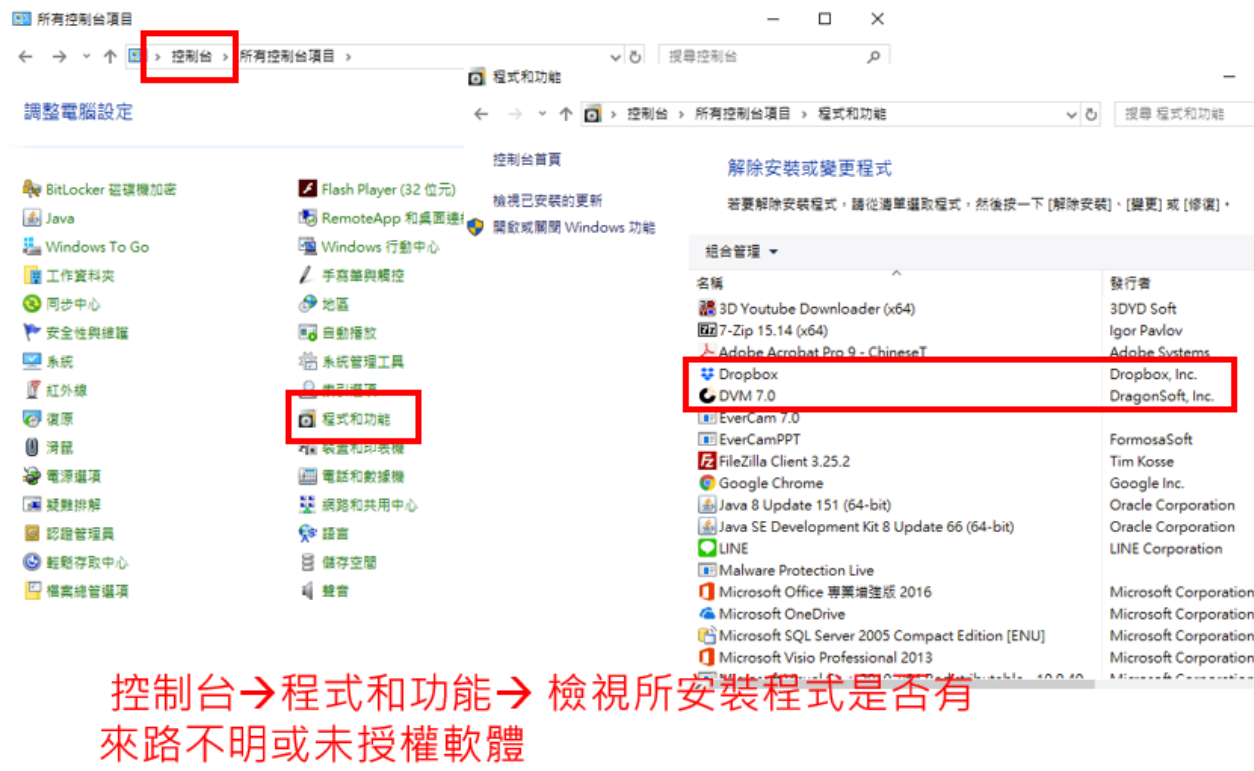

#### 第 29 頁/共 32 頁

# <span id="page-29-0"></span>檢查項目 **8**:無安裝 **P2P** 軟體

檢查說明:

開始→控制台→新增/移除程式

p2p 軟體例: Azureus, Apia,BitComet, BitTorrent(BT), BitABC, BitTornado, BadBlue, BearShare, BearShare Pro, BearShare Free, BitLord, BitSpirit, BitTornado,Beedo p5p, BitTorrent Deadman Walking Version, eDonkey, eMule, ezPeer, eXeem, Hotline, hip2p, iMesh, Kuro, Kazaa, WinMX, kazaa lite k++, kupe, Morpheus, Mxie, Overnet, Pigo, Shareaza, uTorrent。

A. Windows XP、7、10 檢查方式與「檢查項目7」相同如下,置重點在 查找有無 p2p 相關軟體。

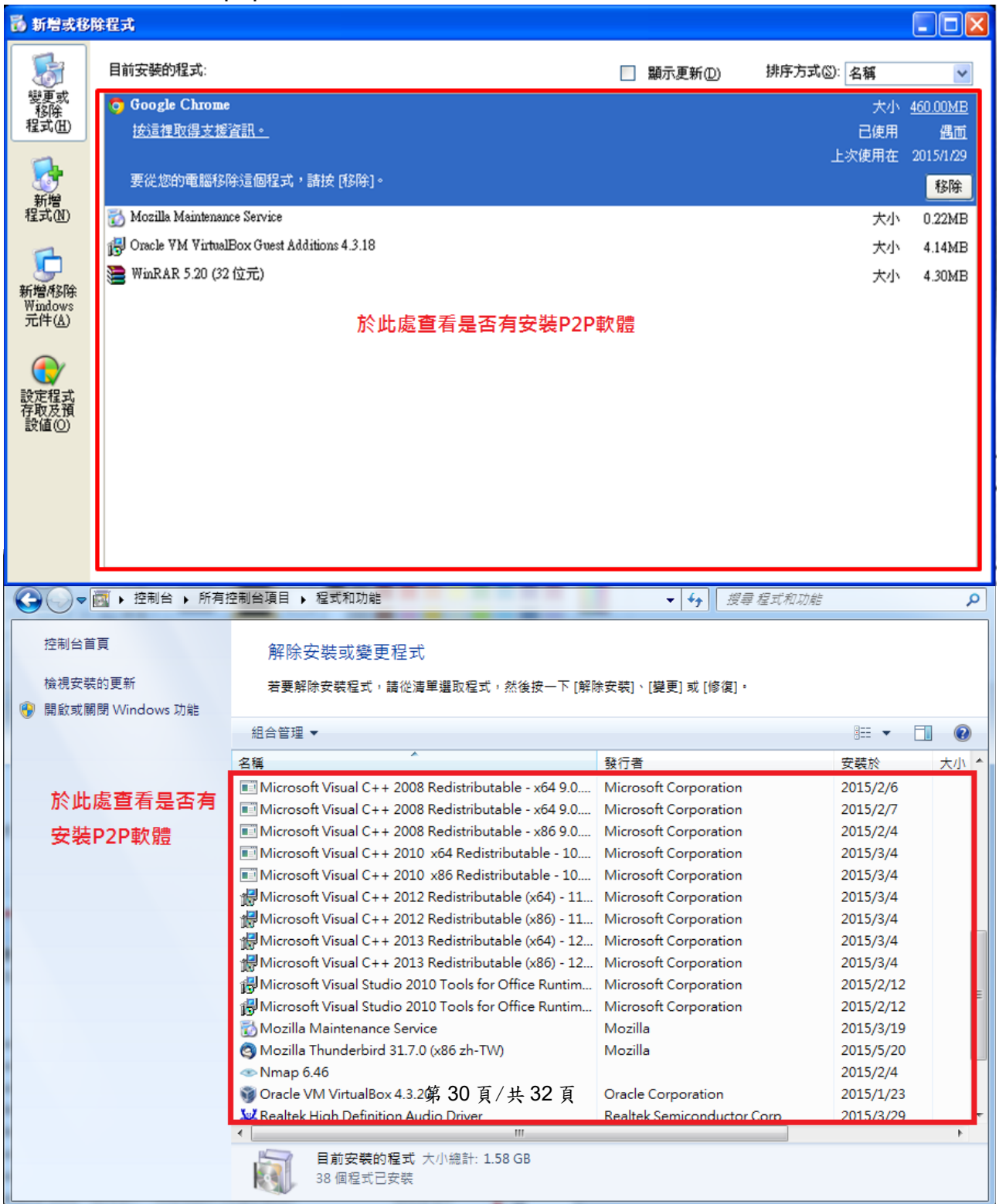

## <span id="page-30-0"></span>檢查項目 **9**:電腦螢幕桌面未存放不安全的文件

檢查說明:

電腦螢幕桌面是否儲存放置不安全的文件資料檔案。

檢查重點:

- 1、桌面是否有敏感性資料之檔案或資料夾存在,如:個人資料(姓名、私人 電話、住址、身分證字號等)。
- 2、如有疑似上述情形存在者,需確認該檔案/資料夾之內容是否有使用技術 性加密方式或憑證、簽章驗證等方式保護其內容。
- ※操作過程中,稽核人員的操作受稽人員的電腦,倘若須以操作方式 執行確認,可以口述方式引導受稽人員自行操作,以確保稽核之公平性。

### <span id="page-31-0"></span>檢查項目 **10**:實體安全管理

檢查說明:

各項機敏(機密)文件、可攜式設備或儲存媒體已收妥且存放於上鎖之抽屜或儲櫃 (確保實體安全)。

檢查重點:

檢視各項機敏(機密)文件、可攜式設備、儲存媒體是否已收妥且存放於上鎖之抽屜 或儲櫃。

※操作過程中,應儘量由單位人員操作及檢視,所蒐獲資料應交單位人員保管 及佐證,稽核人員可口述方式引導受稽人員自行檢視,以確保稽核之公平性。